# **OptiPlex 5080 a fattore di forma ridotto**

Guida all'installazione e specifiche

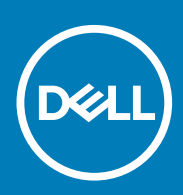

**Modello normativo: D15S Tipo normativo: D15S001 May 2020 Rev. A00**

### Messaggi di N.B., Attenzione e Avvertenza

**N.B.: un messaggio N.B. (Nota Bene) indica informazioni importanti che contribuiscono a migliorare l'utilizzo del prodotto.**

**ATTENZIONE: un messaggio di ATTENZIONE evidenzia la possibilità che si verifichi un danno all'hardware o una perdita di dati ed indica come evitare il problema.**

**AVVERTENZA: un messaggio di AVVERTENZA evidenzia un potenziale rischio di danni alla proprietà, lesioni personali o morte.**

© 2020 Dell Inc. o sue società controllate. Tutti i diritti riservati. Dell, EMC e altri marchi sono marchi commerciali di Dell Inc. o di sue società controllate. Altri marchi possono essere marchi dei rispettivi proprietari.

# Sommario

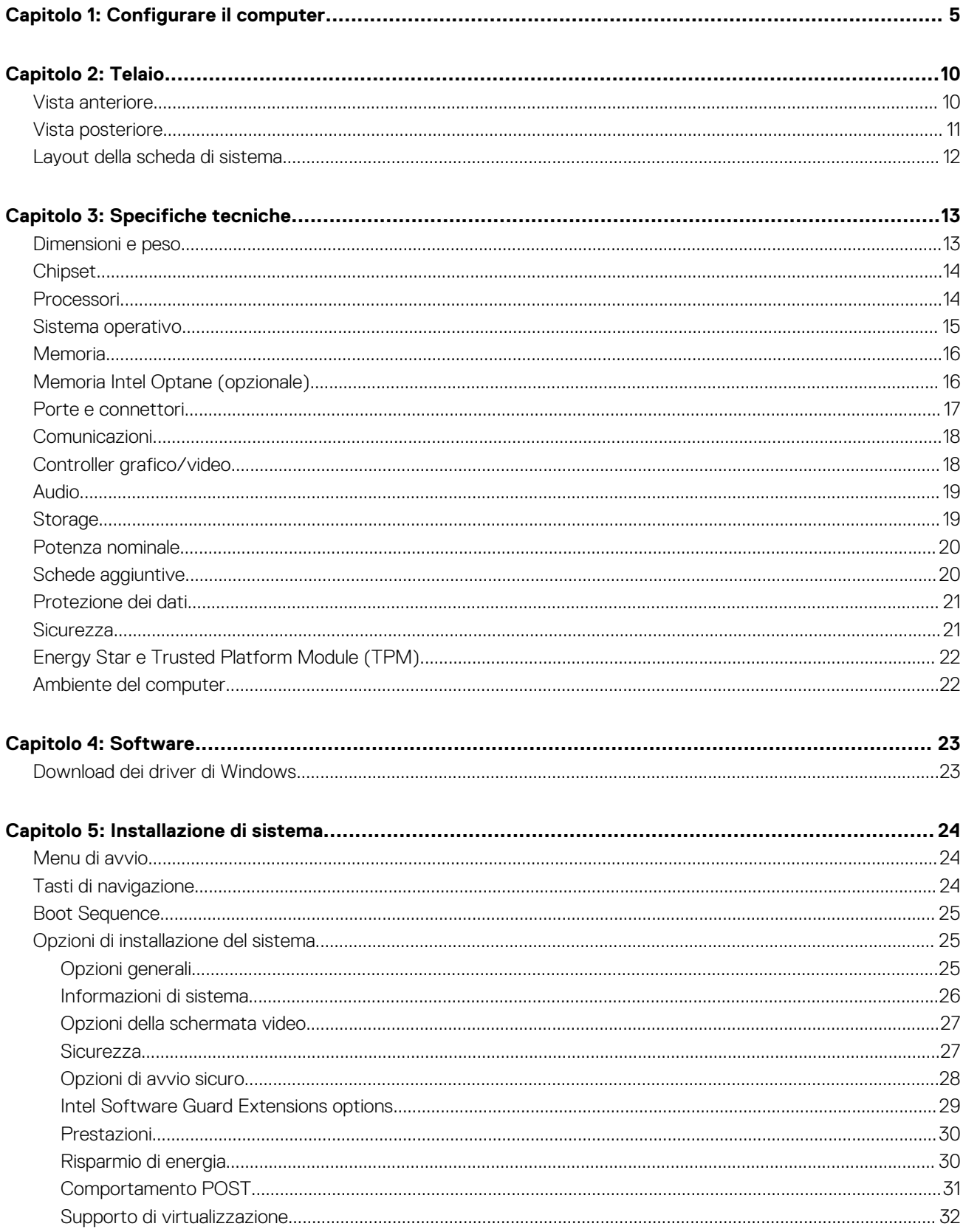

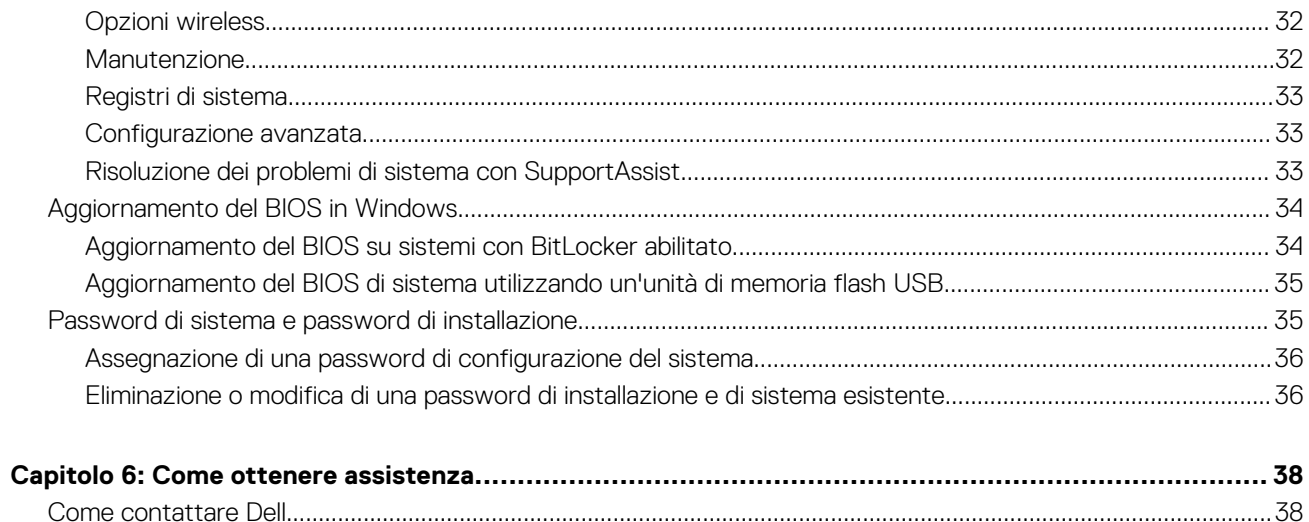

## **1**

# **Configurare il computer**

#### <span id="page-4-0"></span>**Procedura**

1. Collegare la tastiera e il mouse.

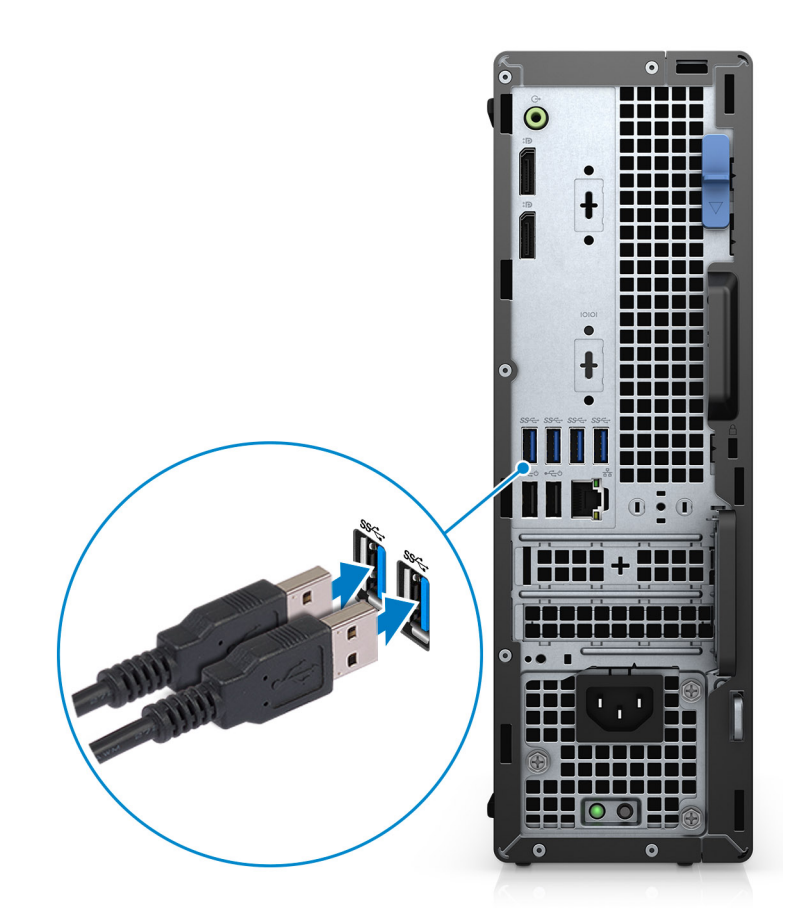

2. Connettersi alla rete tramite un cavo o connettersi a una rete wireless.

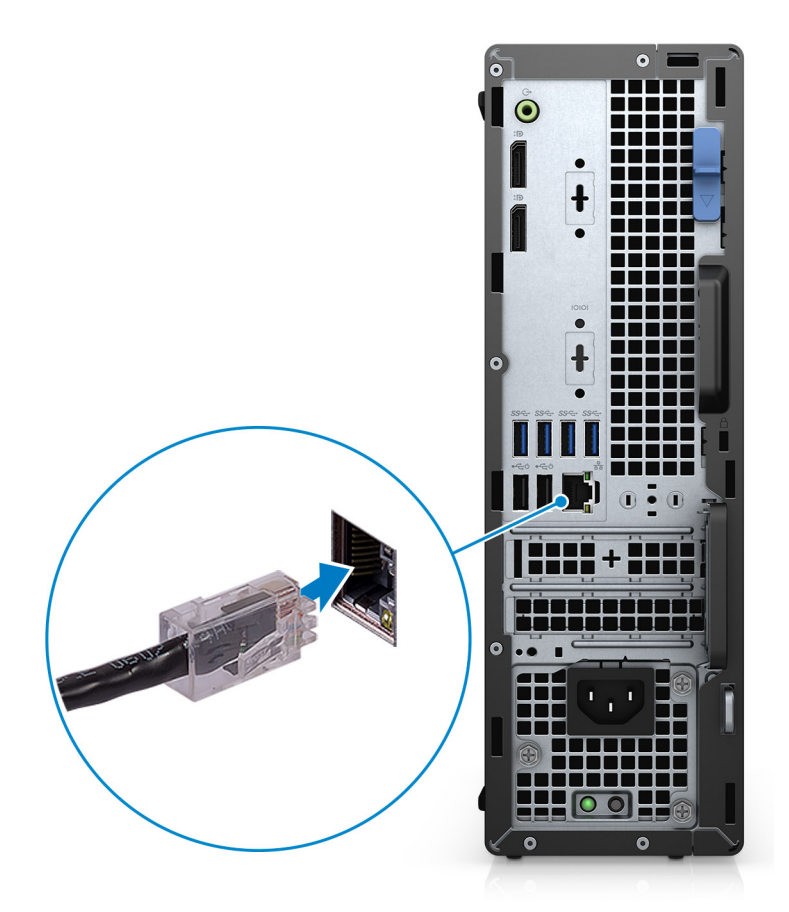

3. Collegare il display.

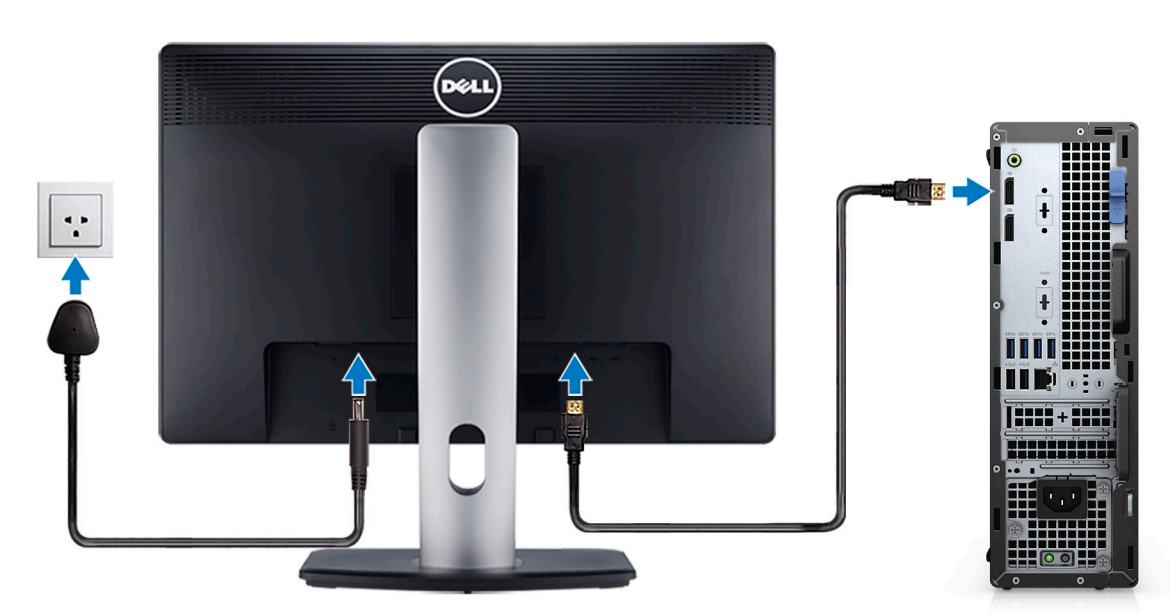

4. Collegare il cavo di alimentazione.

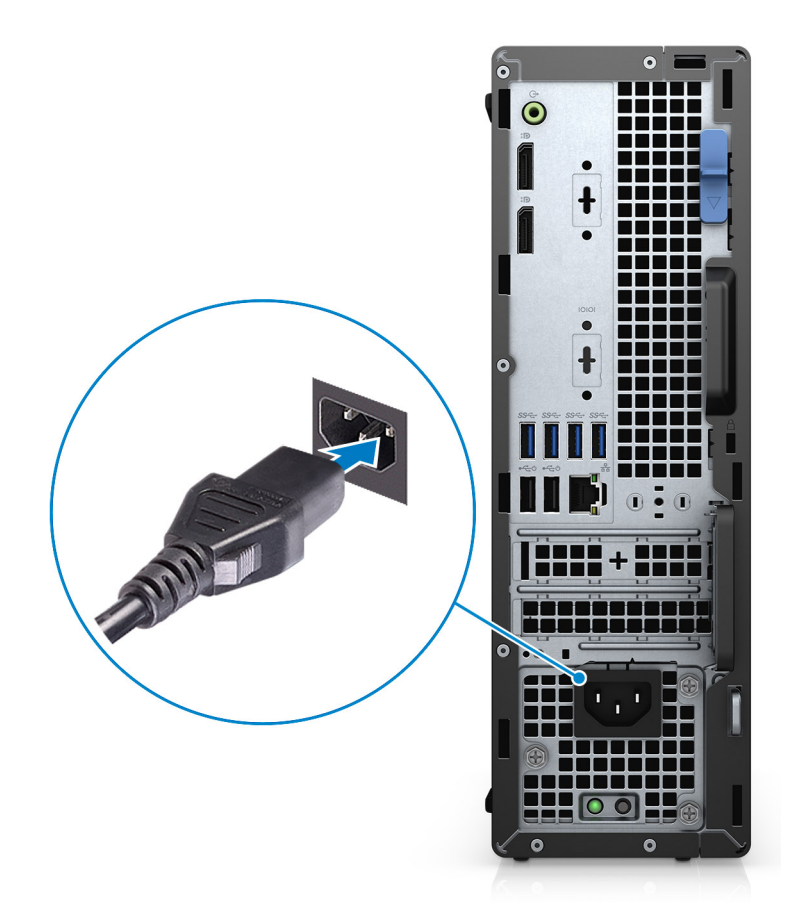

5. Premere il pulsante di alimentazione.

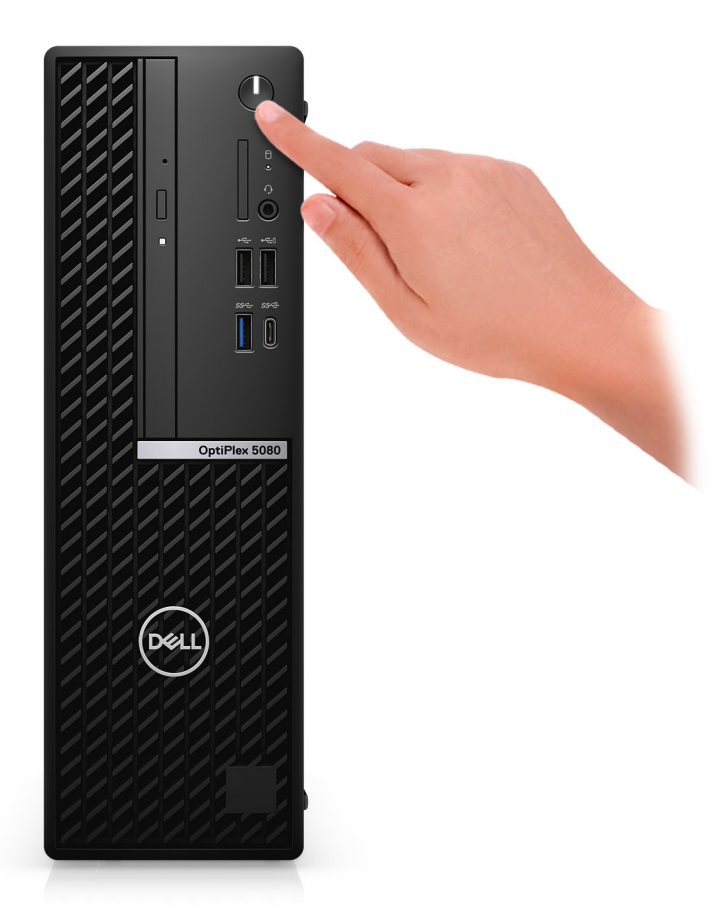

#### 6. Completare l'installazione del sistema Windows.

Seguire le istruzioni visualizzate sullo schermo per completare la configurazione. Durante la configurazione, Dell consiglia di:

- Connettersi a una rete per gli aggiornamenti di Windows. **N.B.: Se si sta effettuando la connessione a una rete wireless fili protetta, immettere la password per l'accesso alla rete wireless quando richiesto.**
- Quando si è collegati a Internet, creare oppure accedere con un account Microsoft. Se non si è connessi a Internet, creare un account offline.
- Nella schermata **Supporto e protezione**, immettere le informazioni di contatto.
- 7. Individuare e utilizzare le app Dell dal menu Start di Windows (consigliato).

#### **Tabella 1. Individuare le applicazioni di Dell**

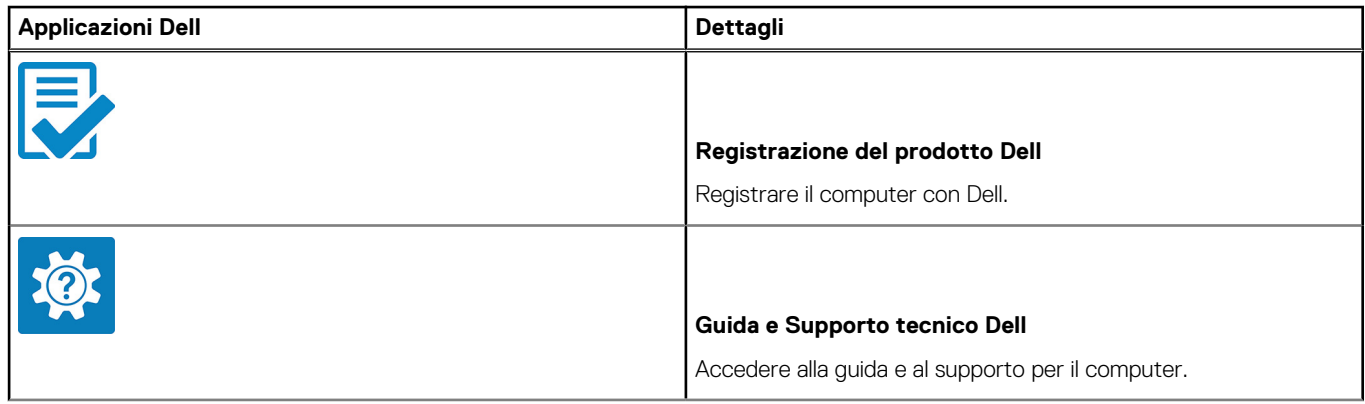

### **Tabella 1. Individuare le applicazioni di Dell (continua)**

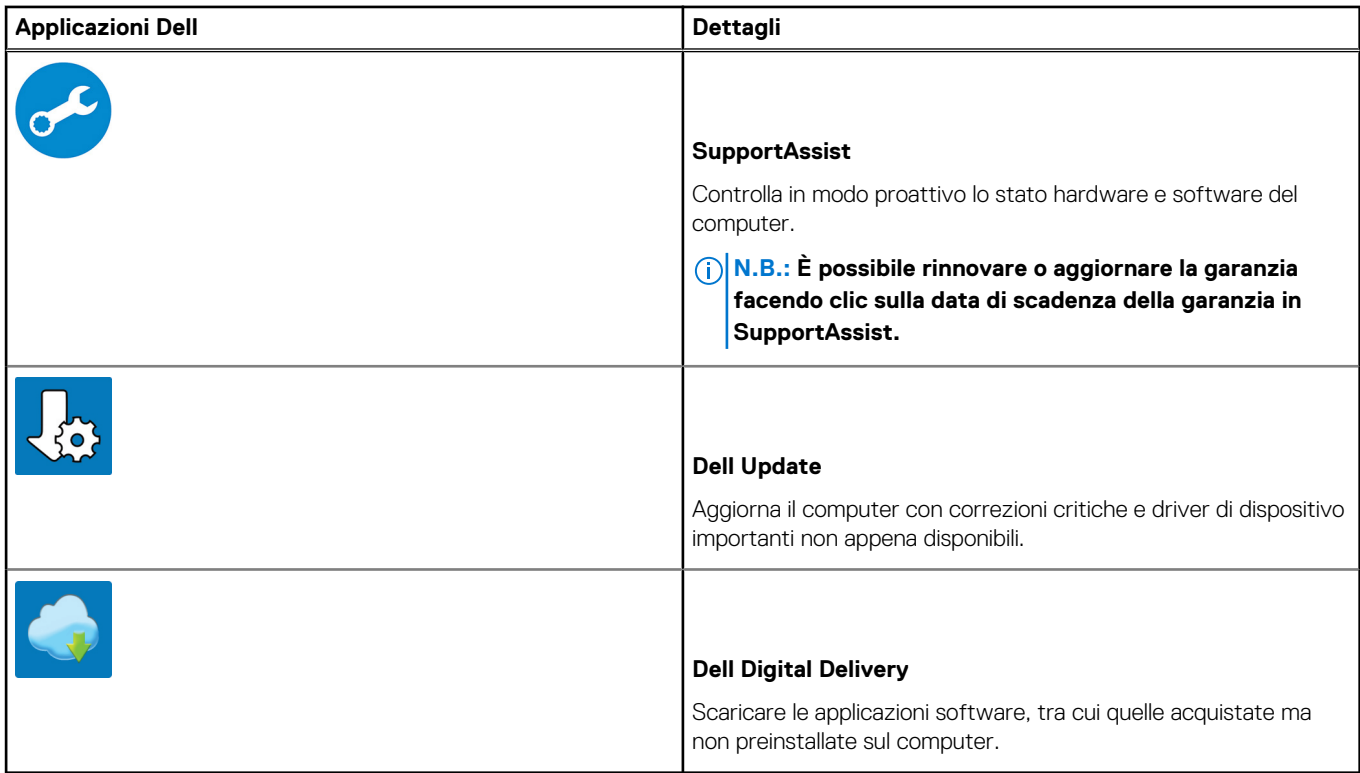

# **Telaio**

<span id="page-9-0"></span>Questo capitolo illustra le varie viste dello chassis con porte e connettori e spiega la funzione delle combinazioni di tasti di scelta rapida FN. **Argomenti:**

- Vista anteriore
- [Vista posteriore](#page-10-0)
- [Layout della scheda di sistema](#page-11-0)

### **Vista anteriore**

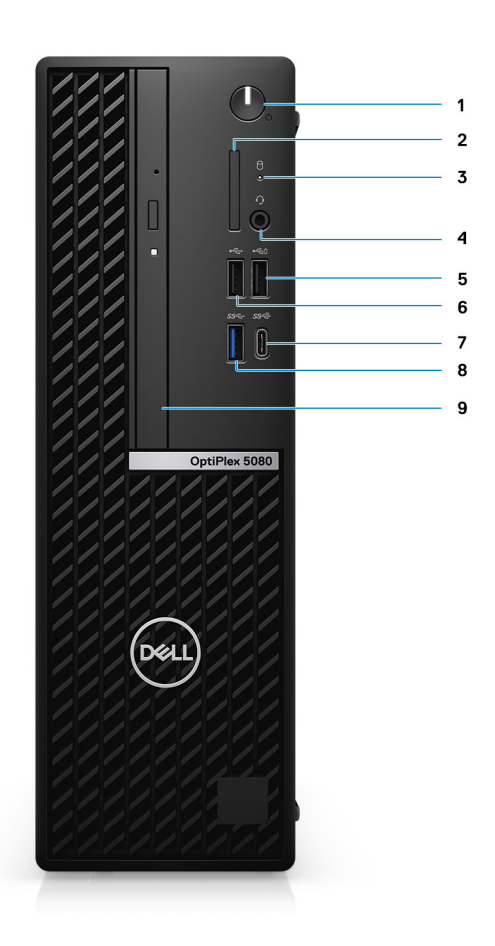

- 1. Pulsante di alimentazione con LED di diagnostica
- 2. Lettore di schede SD 4.0 (opzionale)
- 3. Indicatore di attività del disco rigido
- 4. Porta per jack audio universale
- 5. Porta USB 2.0 con PowerShare
- 6. Porta USB 2.0
- 7. Porta USB 3.2 Gen 2 Type-C
- 8. Porte USB 3.2 Gen1 Type-A
- 9. Unità disco ottico (opzionale)

### <span id="page-10-0"></span>**Vista posteriore**

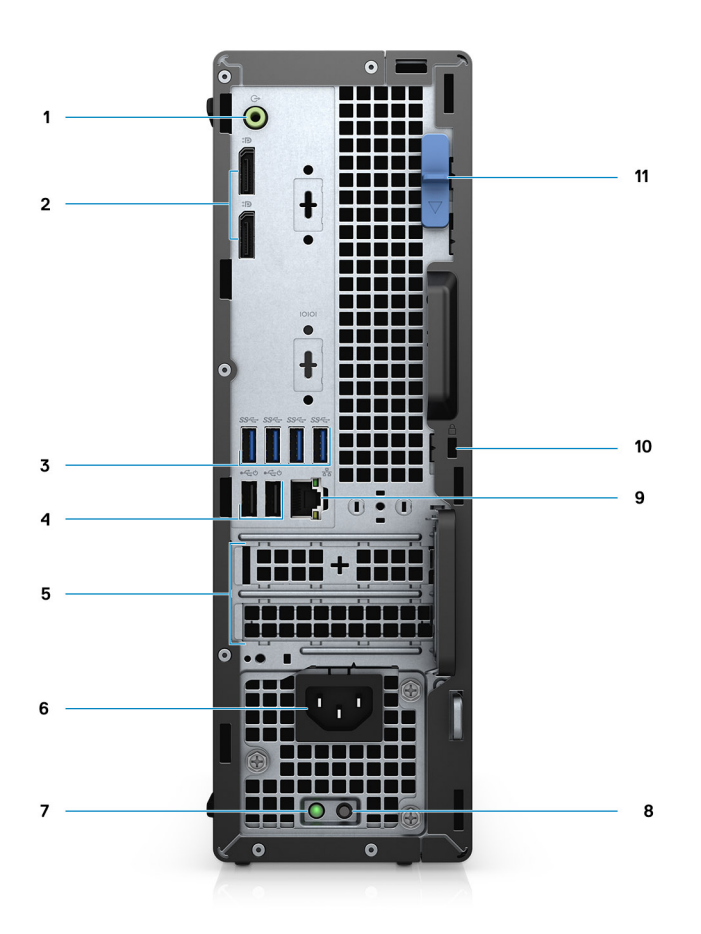

- 1. Porta audio in uscita con retasking in entrata
- 2. 2 DisplayPort 1.4
- 3. 4 porte USB 3.2 Gen 1 Type-A
- 4. 2 porte USB 2.0 (con Smart Power On)
- 5. slot per scheda di espansione attivo
- 6. Porta connettore di alimentazione
- 7. Indicatore di diagnostica dell'alimentatore
- 8. Lucchetto ad anello
- 9. slot del modulo di memoria
- 10. 1 porta RJ-45 da 10/100/1000 Mb/s
- 11. Slot cavo di protezione Kensington
- 12. Slot delle schede di espansione
- 13. Dispositivo di sblocco

### <span id="page-11-0"></span>**Layout della scheda di sistema**

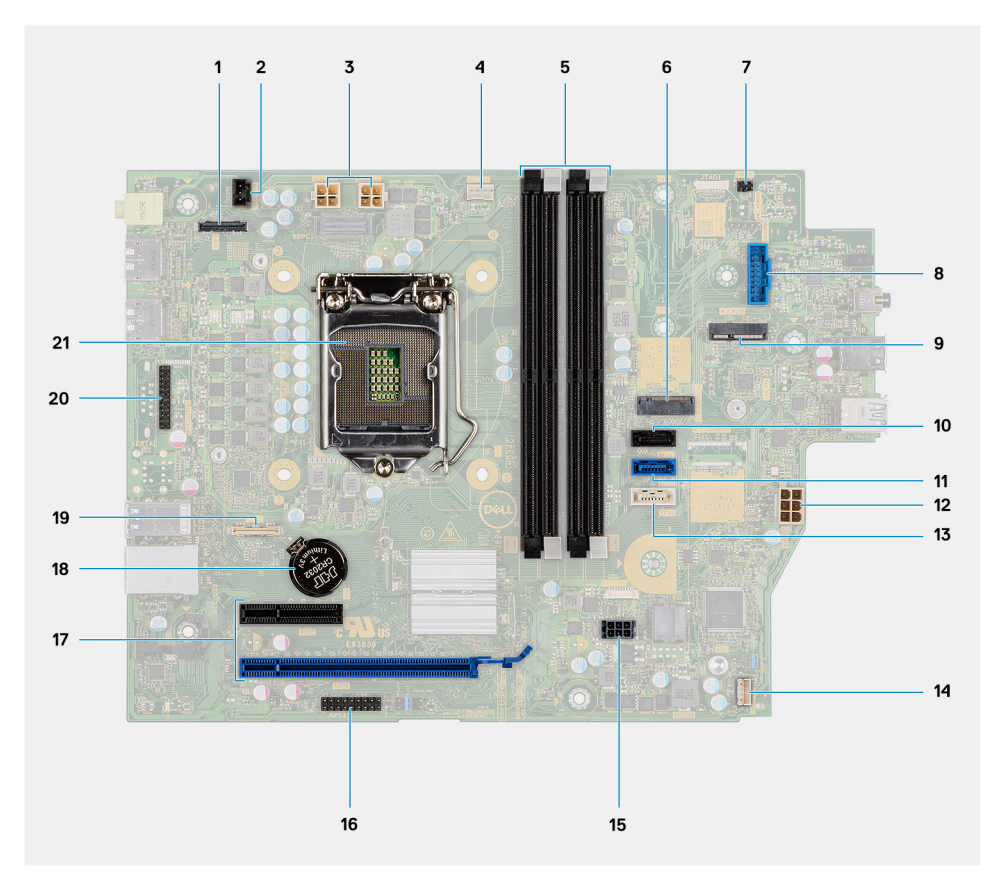

- 1. Connettore video
- 2. Connettore dell'interruttore di apertura (Intruder)
- 3. Connettore dell'alimentazione della CPU (ATX\_CPU)
- 4. Connettore ventola CPU
- 5. Slot di memoria (DIMM1, DIMM2, DIMM3, DIMM4)
- 6. Connettore dell'unità SSD M.2
- 7. Connettore dell'interruttore di alimentazione (PWR\_SW)
- 8. Connettore del lettore di schede di memoria (Card\_reader)
- 9. Connettore WLAN M.2
- 10. Connettore SATA 1
- 11. connettore SATA 2
- 12. Connettore PSU
- 13. connettore SATA 3
- 14. Connettore degli altoparlanti interni
- 15. connettore di alimentazione SATA
- 16. connettore SATA 3
- 17. Connettori PCI-e
- 18. Batteria a bottone
- 19. Connettore USB Type-C
- 20. Porta seriale
- 21. Socket del processore (CPU)

# **Specifiche tecniche**

<span id="page-12-0"></span>**N.B.: Le offerte variano da paese a paese. Le seguenti specifiche sono esclusivamente quelle richieste dalla legge per spedire il computer. Per ulteriori informazioni sulla configurazione del computer, andare su Guida e supporto tecnico sul proprio sistema operativo Windows e selezionare l'opzione che consente di visualizzare le informazioni relative al computer in uso.**

### **Argomenti:**

- Dimensioni e peso
- [Chipset](#page-13-0)
- [Processori](#page-13-0)
- [Sistema operativo](#page-14-0)
- **[Memoria](#page-15-0)**
- [Memoria Intel Optane \(opzionale\)](#page-15-0)
- [Porte e connettori](#page-16-0)
- [Comunicazioni](#page-17-0)
- [Controller grafico/video](#page-17-0)
- **[Audio](#page-18-0)**
- **[Storage](#page-18-0)**
- [Potenza nominale](#page-19-0)
- [Schede aggiuntive](#page-19-0)
- [Protezione dei dati](#page-20-0)
- **[Sicurezza](#page-20-0)**
- [Energy Star e Trusted Platform Module \(TPM\)](#page-21-0)
- [Ambiente del computer](#page-21-0)

### **Dimensioni e peso**

### **Tabella 2. Dimensioni e peso**

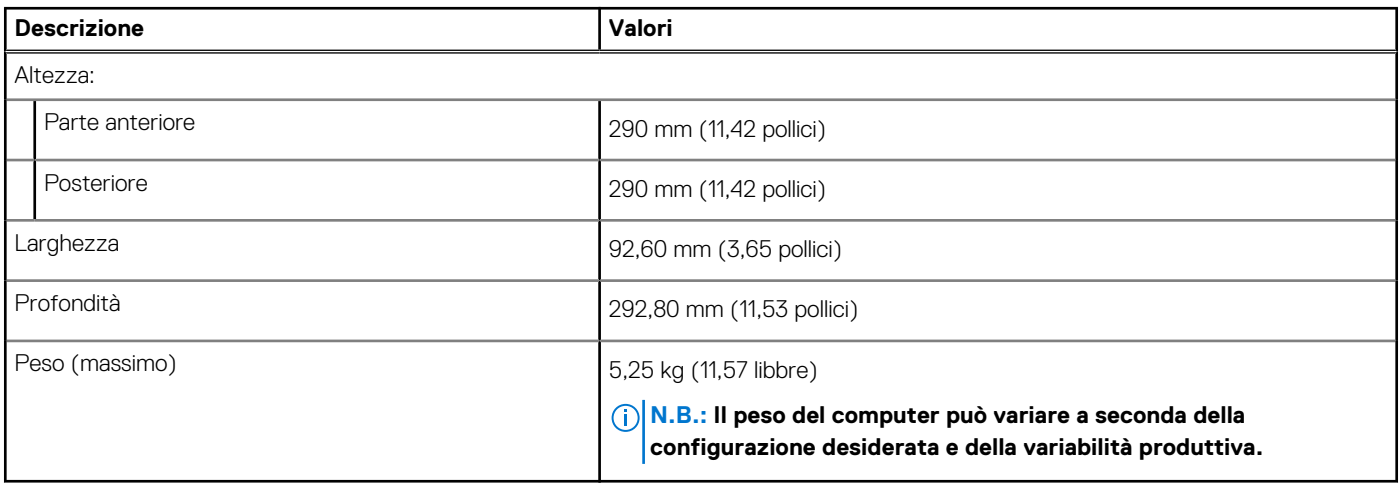

# <span id="page-13-0"></span>**Chipset**

### **Tabella 3. Chipset**

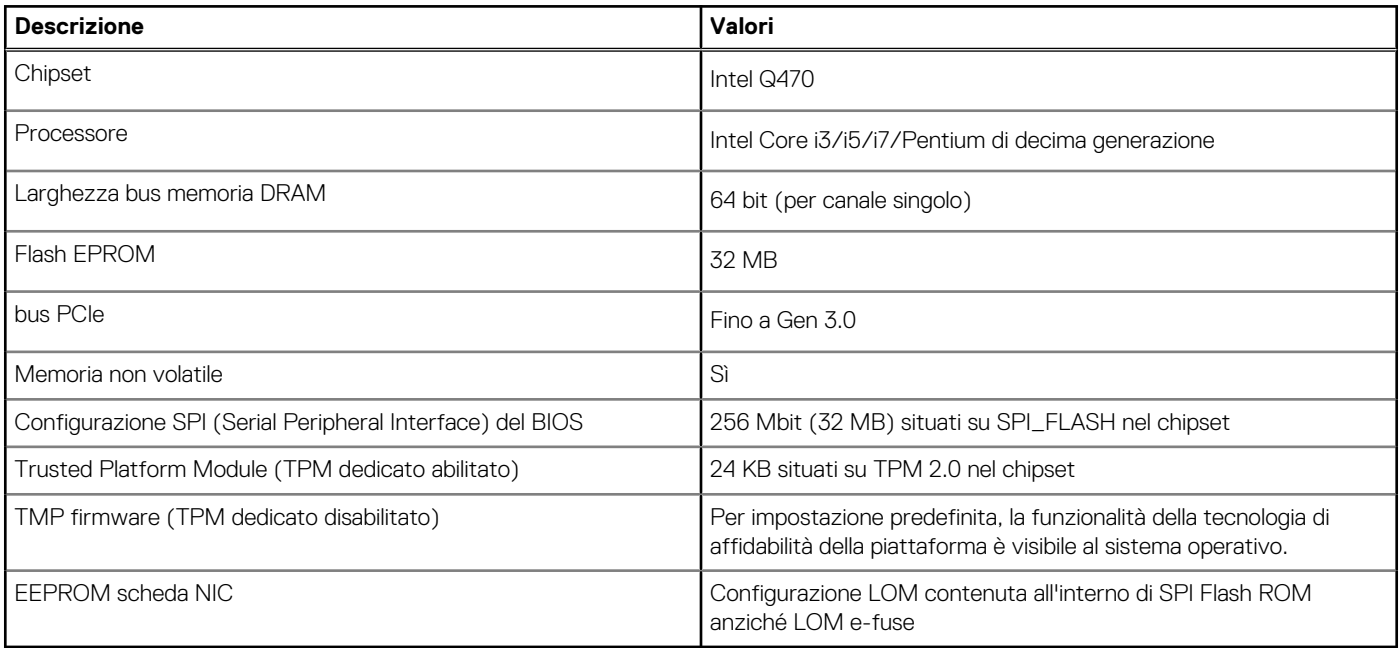

### **Processori**

**N.B.: I Global Standard Product (GSP) sono un sottoinsieme di prodotti legati a Dell gestiti per la disponibilità e le transizioni sincronizzate su base globale. Essi garantiscono la disponibilità della stessa piattaforma per l'acquisto in tutto il mondo. Ciò consente ai clienti di ridurre il numero di configurazioni gestite su base mondiale, riducendo così i costi. Inoltre consente alle aziende di implementare standard IT globali basandosi su configurazioni specifiche di un prodotto in tutto il mondo.**

Device Guard (DG) e Credential Guard (CG) sono le nuove funzionalità di protezione disponibili ora solo su Windows 10 Enterprise.

Device Guard è una combinazione di funzionalità per la sicurezza di hardware e software enterprise, quando configurate insieme, che blocca un dispositivo in modo che possa eseguire solo applicazioni attendibili. Se non si tratta di un'applicazione affidabile, non può essere eseguita.

Credential Guard utilizza la sicurezza basata su virtualizzazione per isolare le credenziali in modo che possa accedervi solo il software con privilegi di sistema. L'accesso non autorizzato alle credenziali può provocare attacchi che ne comportano il furto. Credential Guard impedisce questi attacchi proteggendo gli hash delle password NTLM e i ticket Kerberos Ticket Granting.

#### **N.B.: I numeri del processore non sono indicativi delle prestazioni. La disponibilità del processore è soggetta a modifiche e può variare in base alla regione o al paese.**

#### **Tabella 4. Processori**

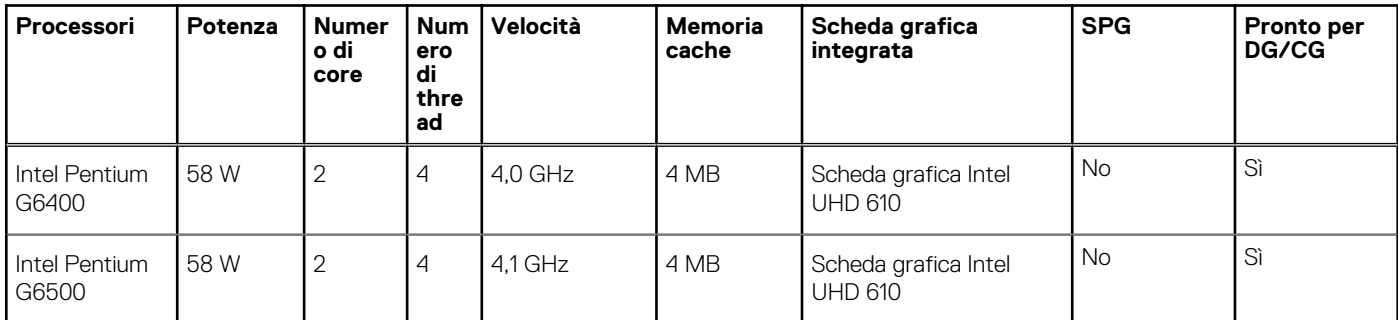

#### <span id="page-14-0"></span>**Tabella 4. Processori (continua)**

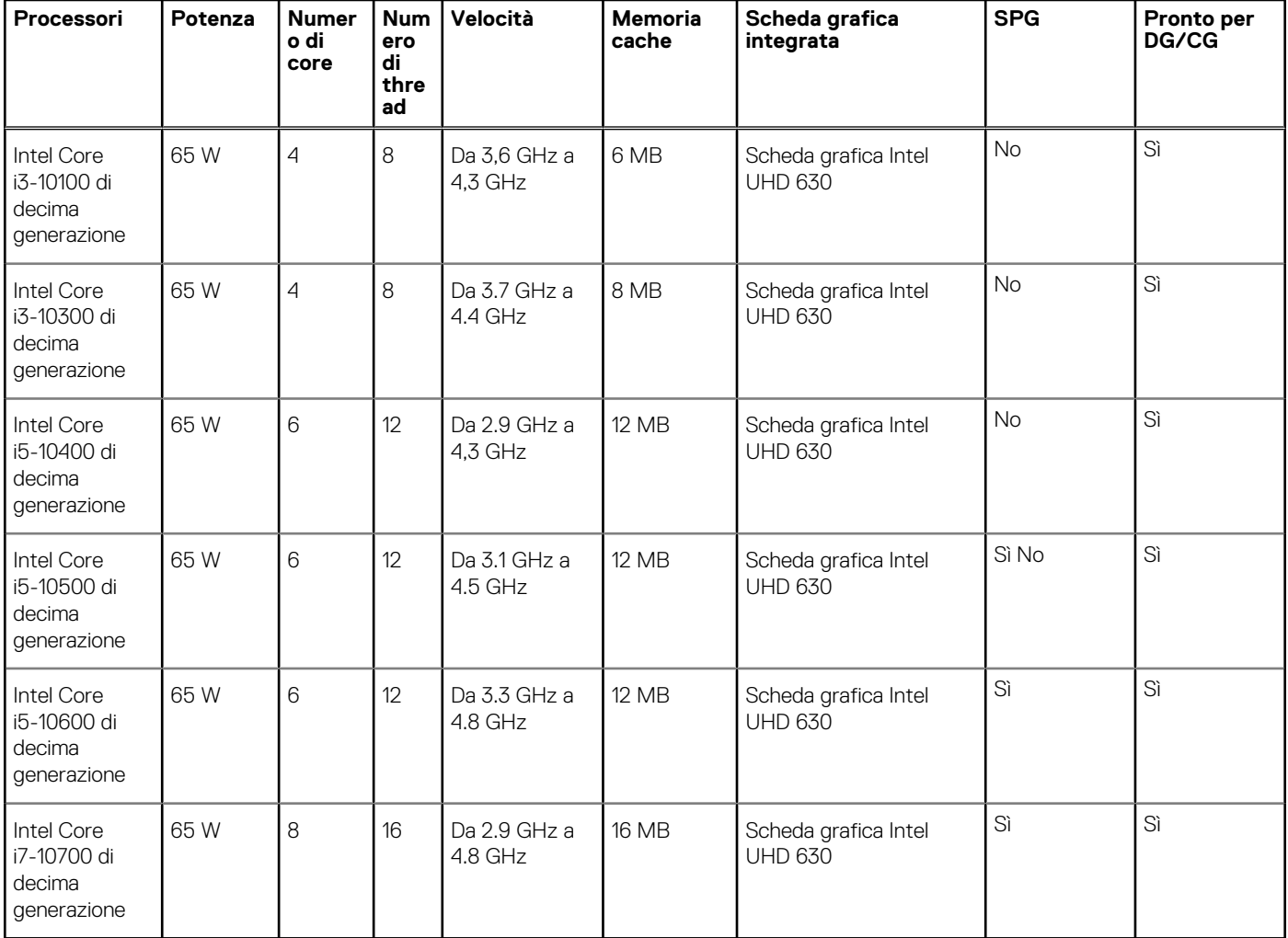

### **Sistema operativo**

- Windows 10 Home a 64 bit
- Windows 10 Professional (64 bit)
- Windows 10 IoT Enterprise 2019 LTSC (solo OEM)
- Windows 10 Pro Education a 64 bit
- NeoKylin 7.0 (solo Cina)
- Ubuntu 18.04 (64 bit)

Supporto per piattaforme commerciali Windows 10 N-2, 5 anni

Tutte le piattaforme commerciali di nuova introduzione (Latitude, OptiPlex e Precision) sono idonee e verranno fornite con la versione Windows 10 semiannuale di canale più recente (N), mentre sono idonee ma non verranno fornite con le due versioni precedenti (N-1 e N-2). Questa piattaforma del dispositivo verrà fornita in RTS con Windows 10 versione v19H2 al lancio, che determinerà le versioni N-2 inizialmente idonee per la piattaforma.

Per le future versioni di Windows 10, Dell continuerà a testare la piattaforma commerciale con le nuove versioni durante la produzione del dispositivo e per cinque anni durante il periodo successivo, inclusi gli aggiornamenti di autunno e primavera di Microsoft.

Fare riferimento al sito web Dell Windows As a Service (WaaS) per ulteriori informazioni sul sistema operativo Windows e sulla supportabilità di 5 anni per N-2. Sito web:

[Piattaforme idonee per versioni specifiche di Windows 10](https://www.dell.com/support/article/us/en/04/qna44484/dell-windows-as-a-service-waas-supported-products?lang=en)

Questo sito web include anche una matrice di altre piattaforme idonee per versioni specifiche di Windows 10.

# <span id="page-15-0"></span>**Memoria**

#### **Tabella 5. Specifiche della memoria**

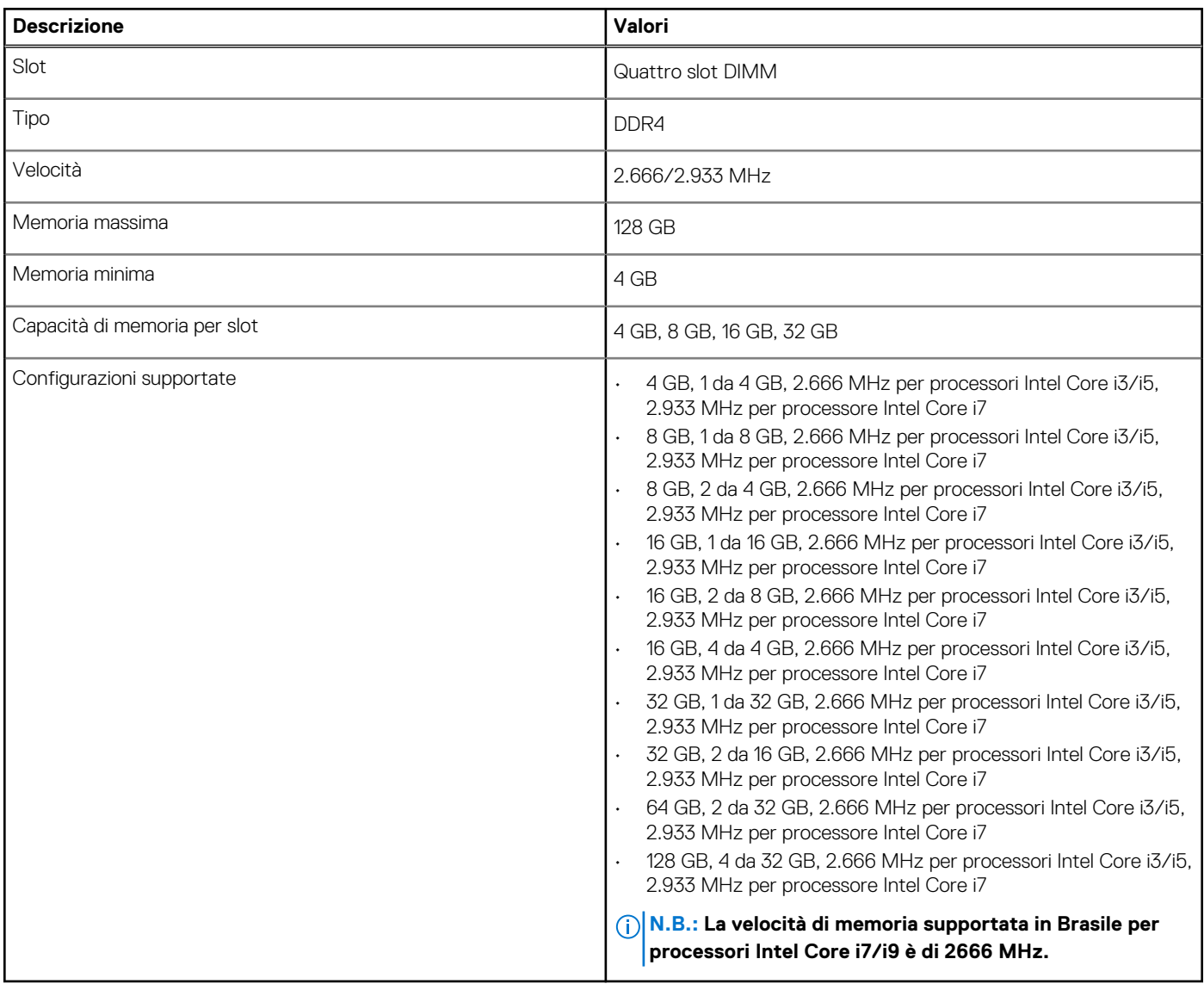

### **Memoria Intel Optane (opzionale)**

La memoria Intel Optane funge solo da acceleratore di storage. Non sostituisce né si aggiunge alla memoria (RAM) installata sul computer.

**N.B.: La memoria Intel Optane è supportata sui computer conformi ai seguenti requisiti:**

- **Processore Intel Core i3/i5/i7 di settima generazione o superiore**
- **Windows 10 a 64 bit o versione successiva (Aggiornamento dell'anniversario)**
- **L'ultima versione del driver Intel Rapid Storage Technology**

### **Tabella 6. Memoria Intel Optane**

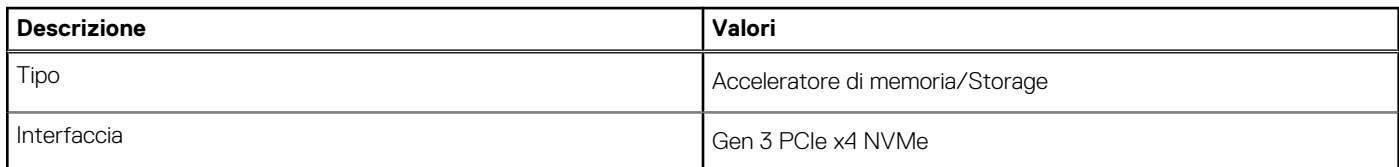

### <span id="page-16-0"></span>**Tabella 6. Memoria Intel Optane (continua)**

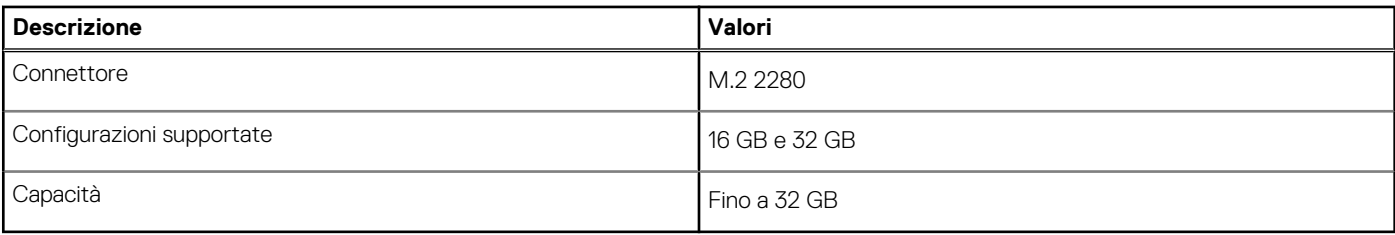

## **Porte e connettori**

### **Tabella 7. Porte e connettori**

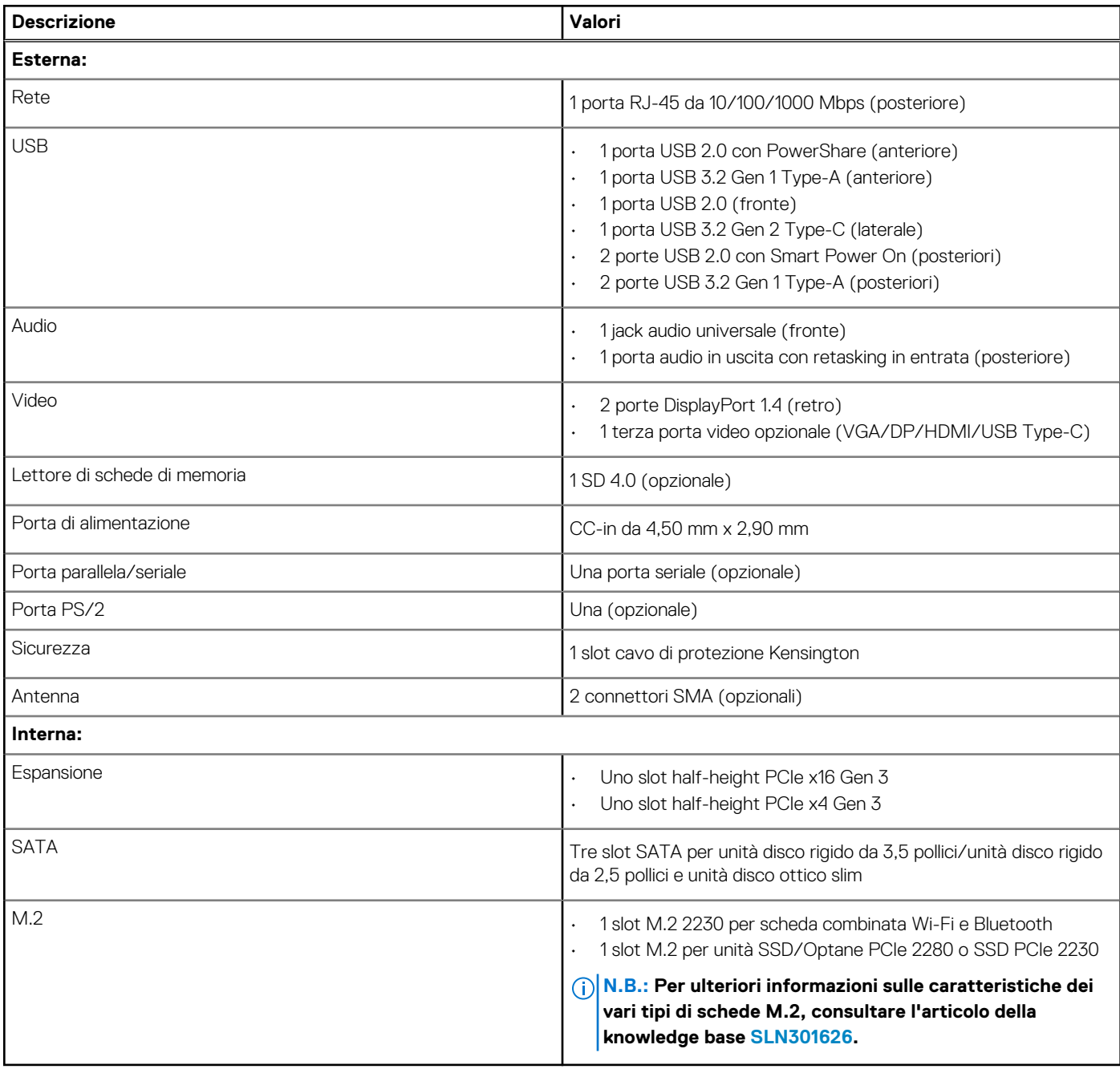

# <span id="page-17-0"></span>**Comunicazioni**

### **Ethernet**

### **Tabella 8. Specifiche Ethernet**

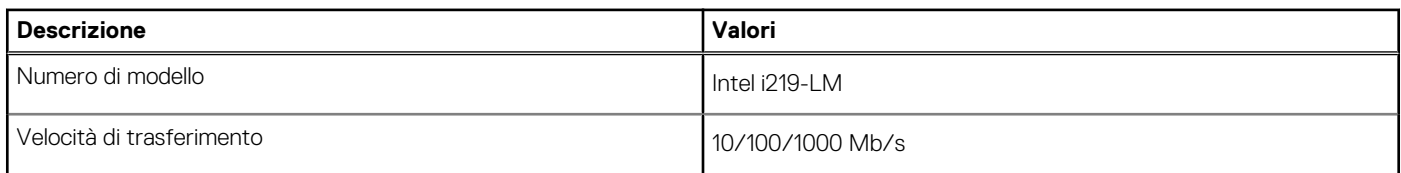

### **Modulo wireless**

### **Tabella 9. Specifiche dei moduli wireless**

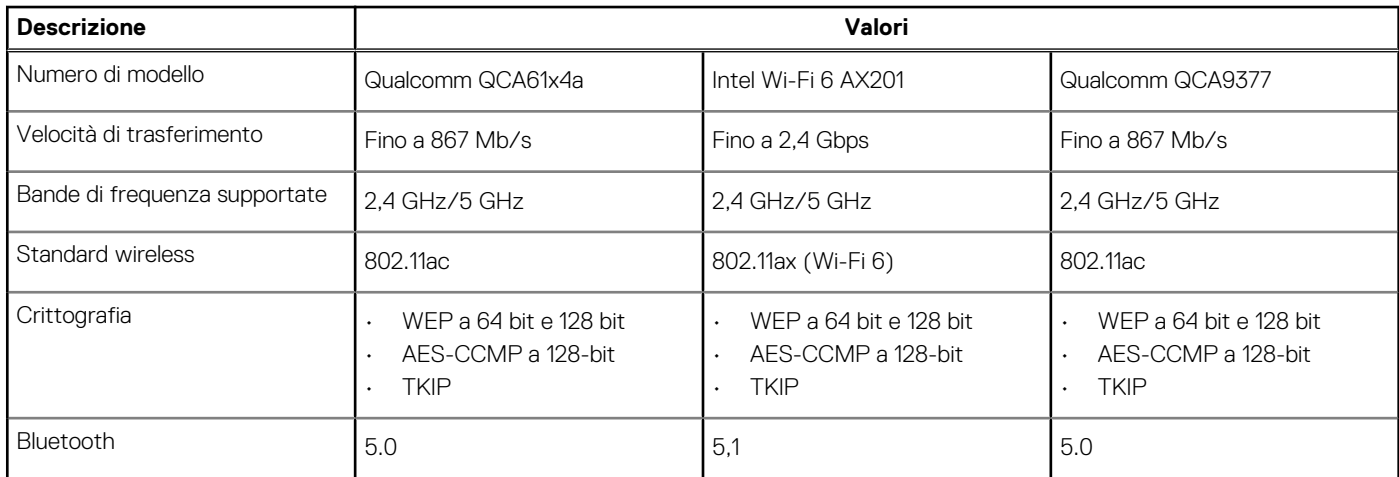

### **Controller grafico/video**

### **Tabella 10. Specifiche della scheda grafica integrata**

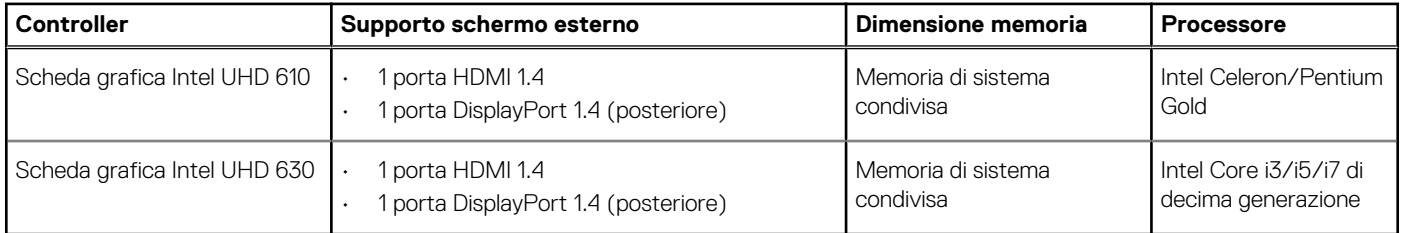

### **Tabella 11. Scheda grafica dedicata**

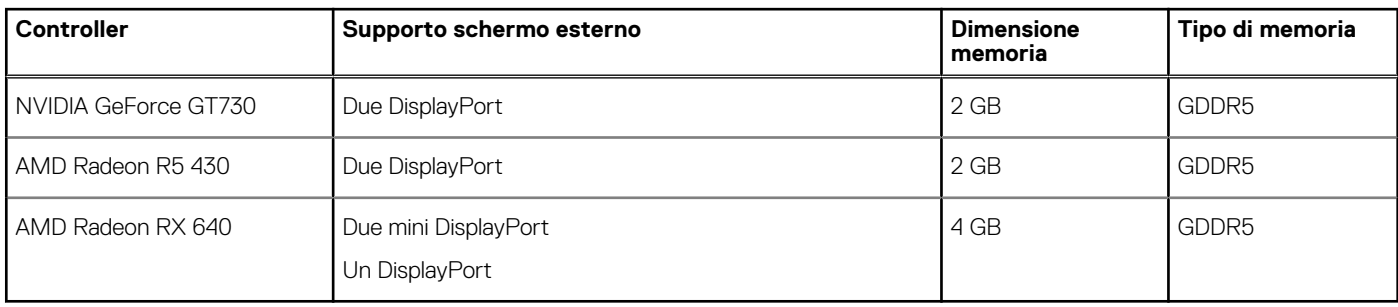

### <span id="page-18-0"></span>**Audio**

La seguente tabella fornisce le specifiche audio di OptiPlex 5080 con fattore di forma ridotto.

### **Tabella 12. Specifiche dell'audio**

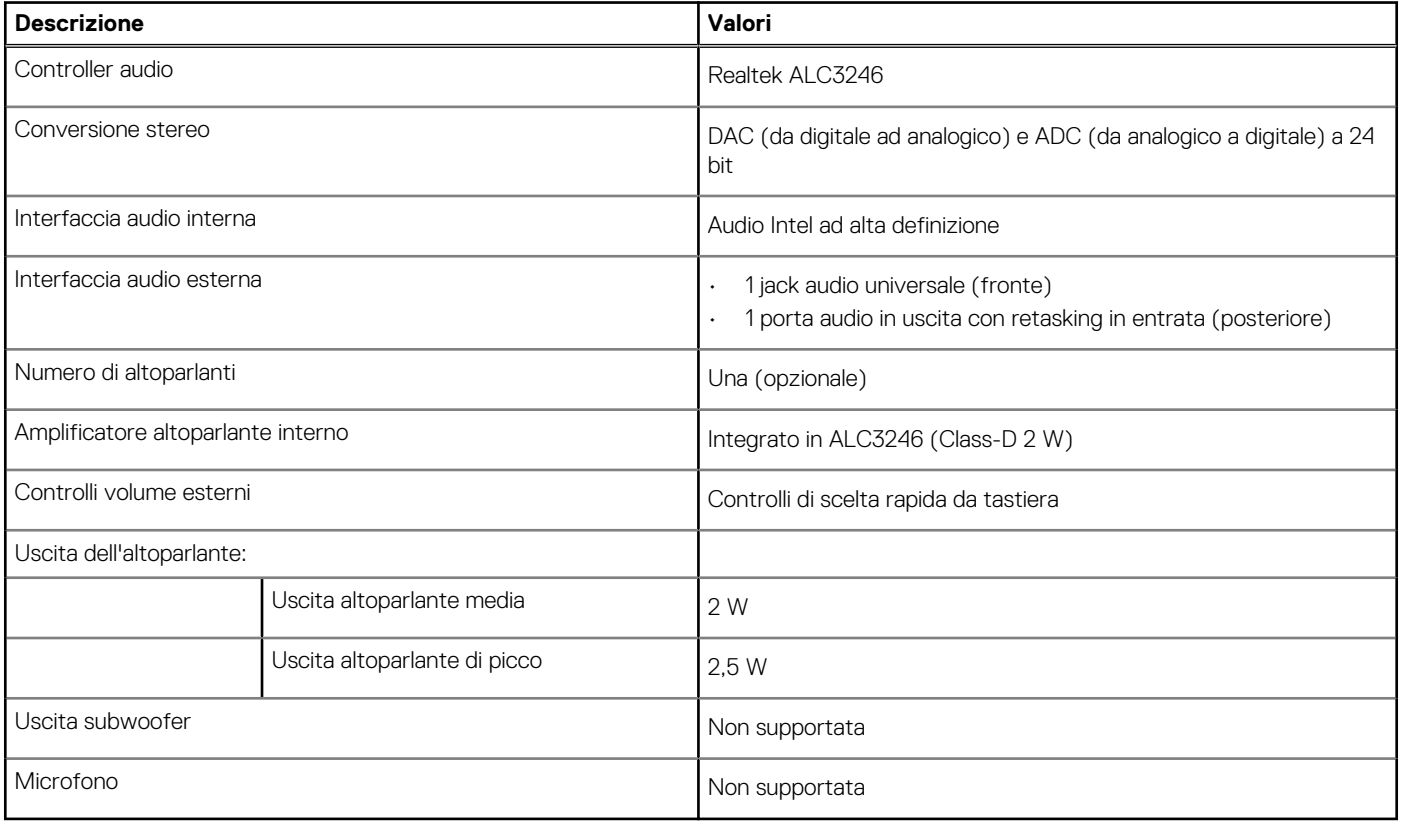

### **Storage**

Il computer supporta una delle configurazioni seguenti:

- Un singolo disco rigido da 2,5 pollici
- 2 dischi rigidi da 2,5 pollici
- Un singolo disco rigido da 3,5 pollici
- 1 disco rigido da 2,5 pollici e 1 disco rigido da 3,5 pollici
- 1 unità SSD M.2 2230/2280 (Class 35 o 40)
- 1 unità SSD M.2 2230/2280 (classe 35, 40) e 1 disco rigido da 3,5 pollici
- 1 unità SSD M.2 2230/2280 (classe 35, 40) e 1 disco rigido da 2,5 pollici
- 1 unità SSD M.2 2230/2280 (classe 35, 40) e doppio disco rigido da 2,5 pollici
- 1 unità a stato solido M.2 2230/2280 e 1 unità a stato solido M.2 2230 tramite lettore di schede multimediali
- Un disco rigido da 2,5 pollici e una memoria Intel Optane M.2 da 16 GB/32 GB
- Un disco rigido da 2,5 pollici e una memoria Intel Optane M.2 da 16 GB/32 GB
- Un disco rigido da 2,5 pollici e una memoria Intel Optane M.2 da 16 GB/32 GB

L'unità principale del computer varia con la configurazione dello storage. Per i computer:

- con unità a stato solido M.2, l'unità M.2 è quella primaria.
- senza un'unità M.2, il disco rigido da 3,5 pollici o uno dei dischi rigidi da 2,5 pollici è l'unità primaria
- con una memoria Intel Optane M.2 16 GB/32 GB, il disco rigido da 2,5 pollici è l'unità primaria

#### **Tabella 13. Specifiche di storage**

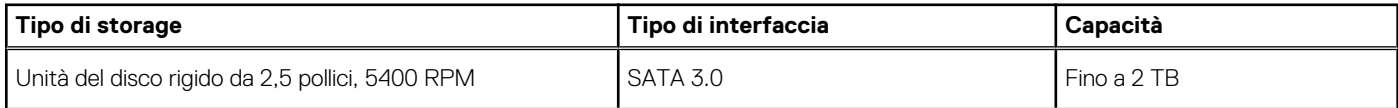

### <span id="page-19-0"></span>**Tabella 13. Specifiche di storage (continua)**

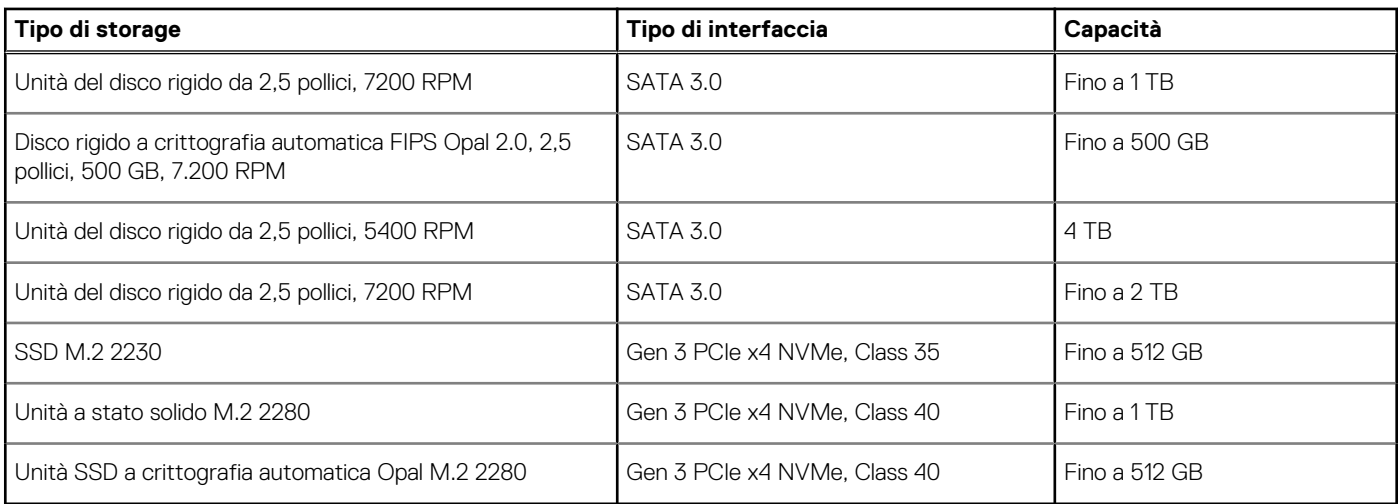

# **Potenza nominale**

### **Tabella 14. Specifiche di alimentazione**

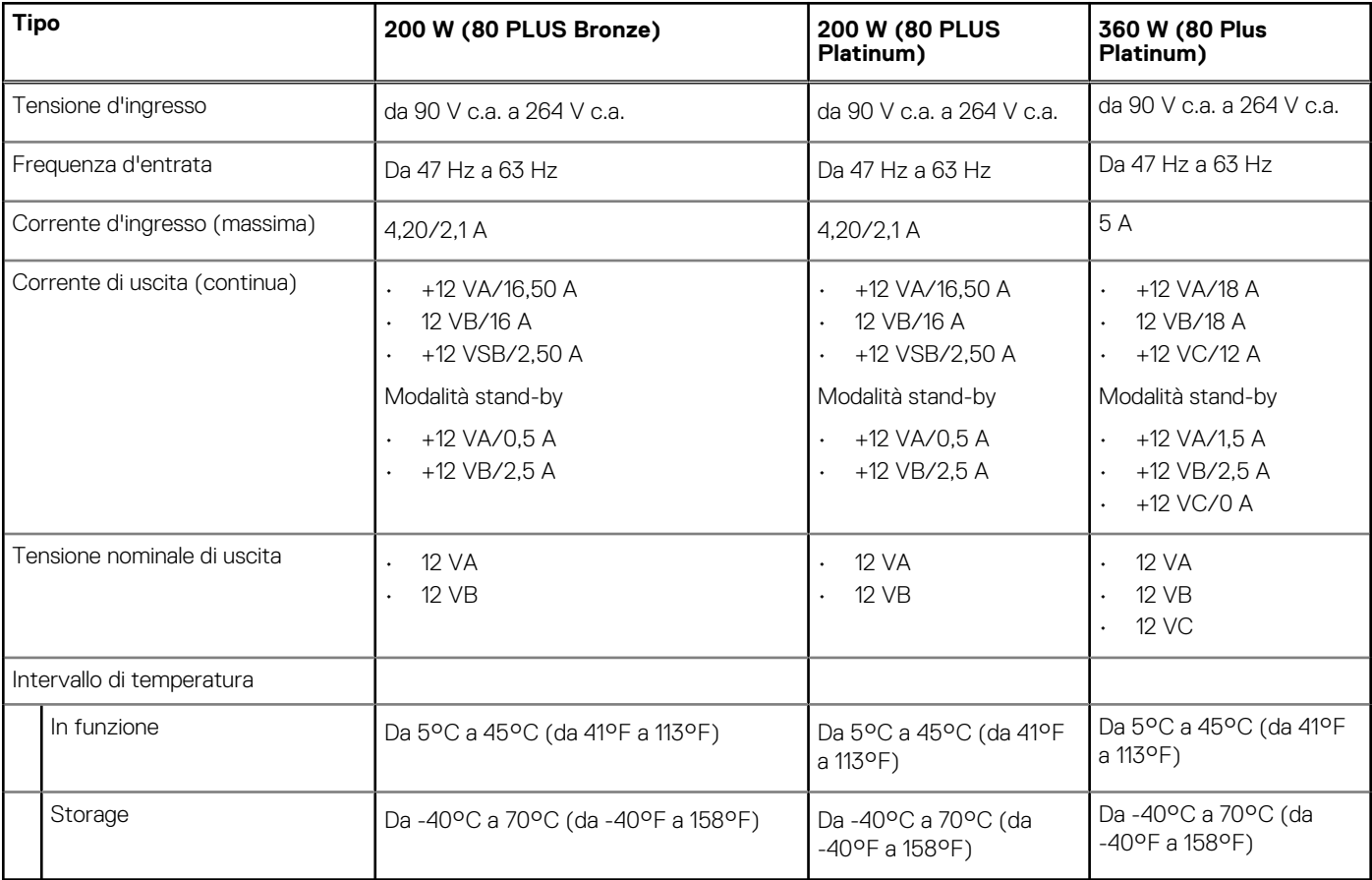

# **Schede aggiuntive**

### **Tabella 15. Schede aggiuntive**

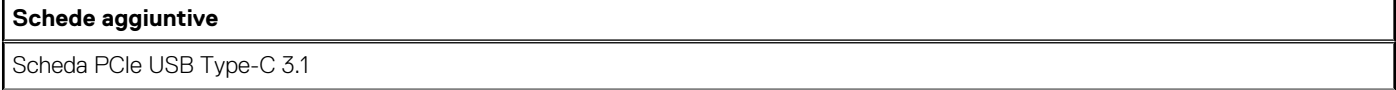

### <span id="page-20-0"></span>**Tabella 15. Schede aggiuntive (continua)**

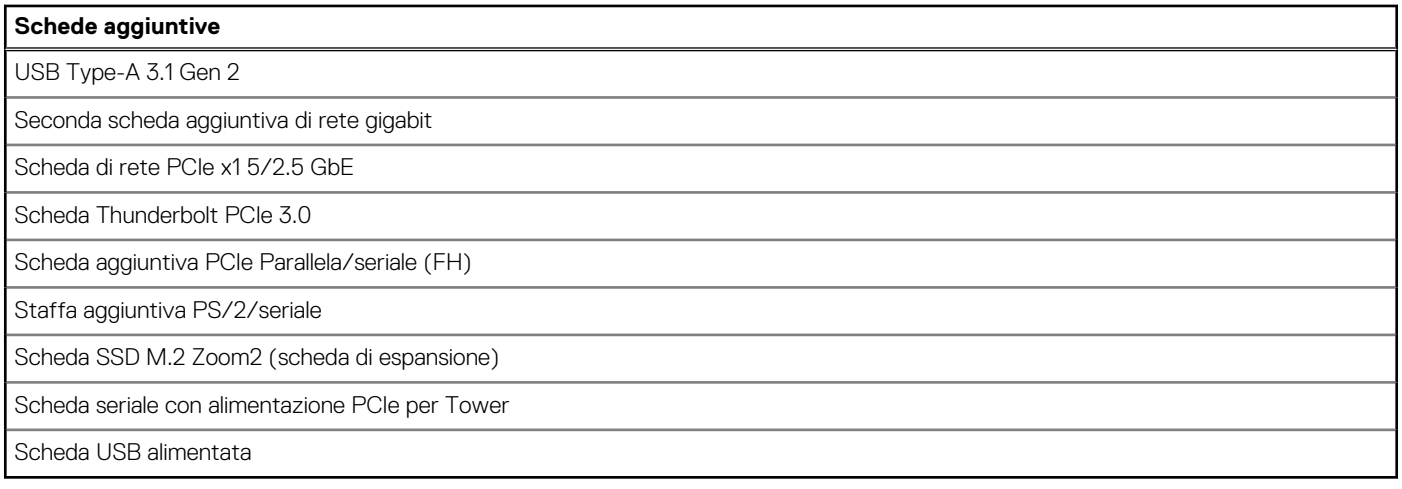

### **Protezione dei dati**

### **Tabella 16. Protezione dei dati**

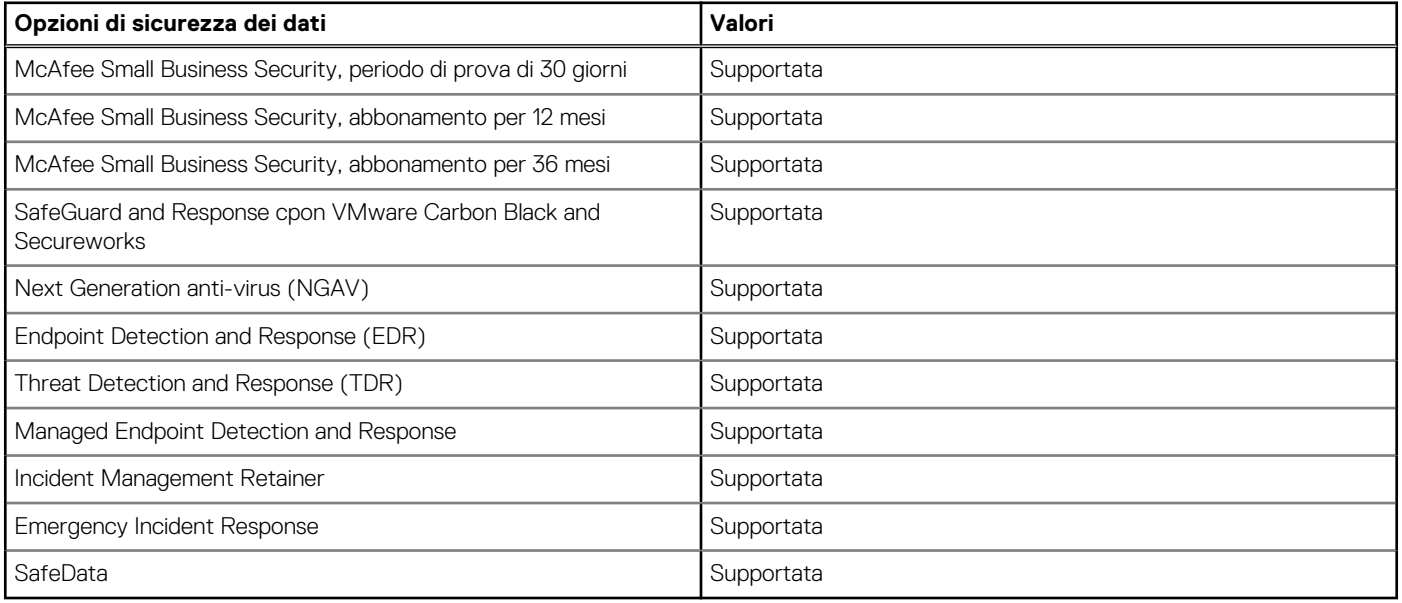

### **Sicurezza**

#### **Tabella 17. Sicurezza**

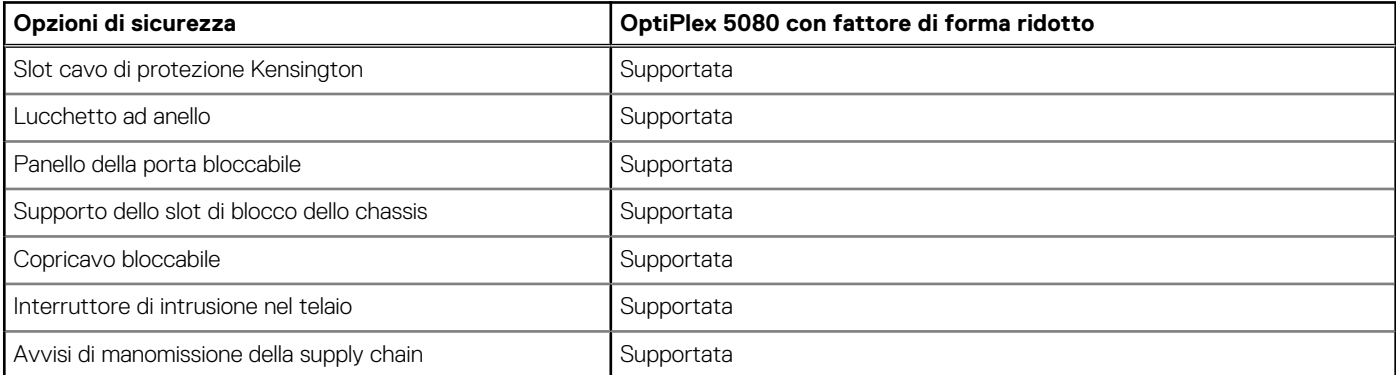

### <span id="page-21-0"></span>**Tabella 17. Sicurezza (continua)**

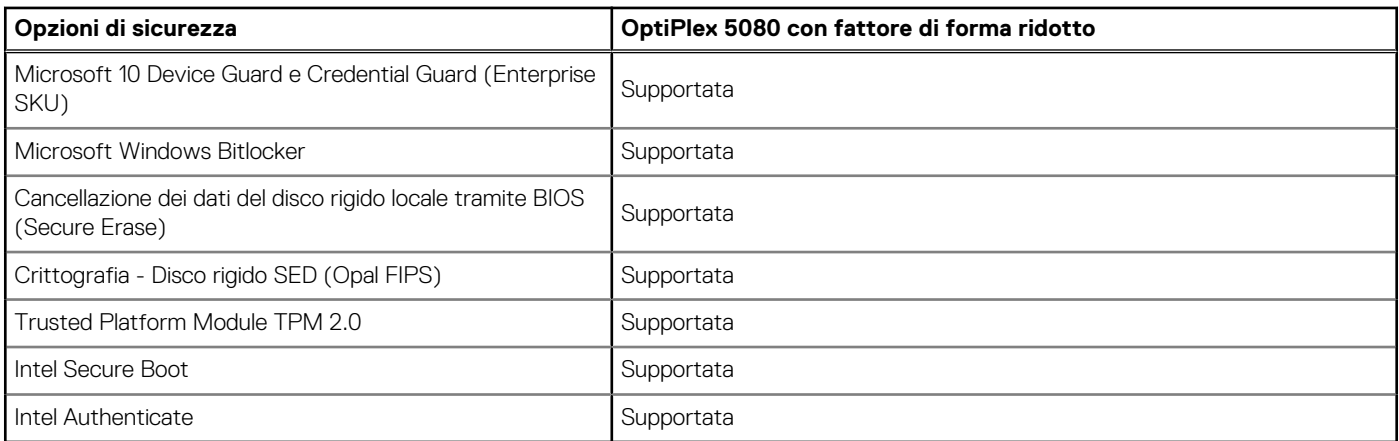

### **Energy Star e Trusted Platform Module (TPM)**

#### **Tabella 18. Energy Star e TPM**

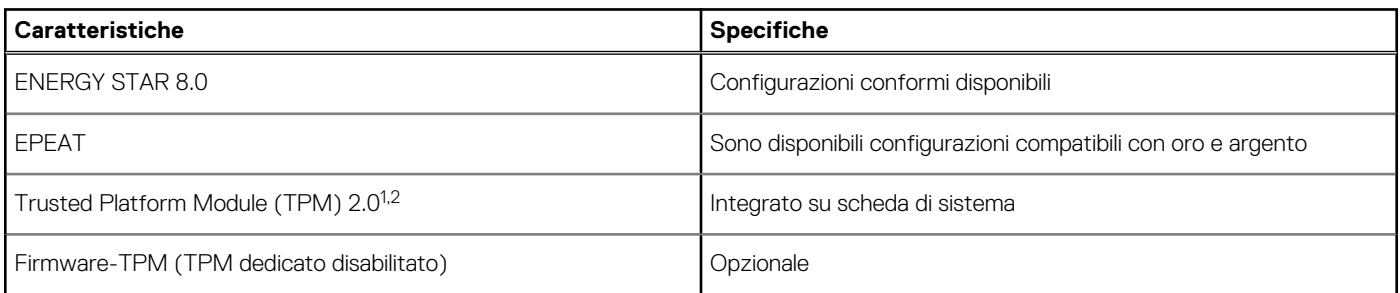

### **N.B.:**

**1 TPM 2.0 dispone di certificazione FIPS 140-2.**

**<sup>2</sup>TPM non è disponibile in alcuni paesi.**

### **Ambiente del computer**

**Livello di sostanze contaminanti trasmesse per via aerea:** G1 come definito da ISA-S71.04-1985

#### **Tabella 19. Ambiente del computer**

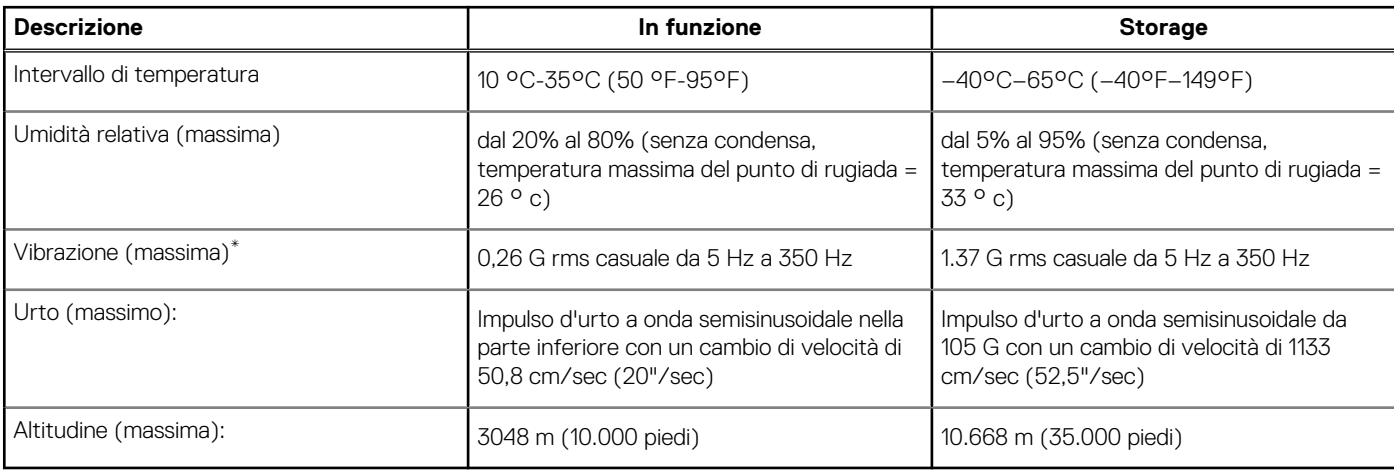

\* Misurata utilizzando uno spettro a vibrazione casuale che simula l'ambiente dell'utente.

† Misurato utilizzando un impulso semisinusoidale di 2 ms quando il disco rigido è in uso.

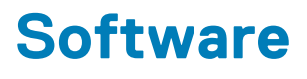

<span id="page-22-0"></span>Il presente capitolo descrive i sistemi operativi supportati e fornisce le relative istruzioni su come installare i driver.

#### **Argomenti:**

• Download dei driver di Windows

# **Download dei driver di Windows**

#### **Procedura**

- 1. Accendere il notebook.
- 2. Visitare il sito **Dell.com/support**.
- 3. Cliccare su **Supporto prodotto**, immettere il Numero di Servizio del notebook e fare clic su **Invia**.
	- **N.B.: Se non si dispone del codice di matricola, utilizzare la funzione di rilevamento automatico o ricercare manualmente il modello del notebook.**
- 4. Fare clic su **Drivers and Downloads (Driver e download)**.
- 5. Selezionare il sistema operativo installato nel notebook.
- 6. Far scorrere la pagina verso il basso e selezionare il driver da installare.
- 7. Cliccare su **Download File** per scaricare il driver per il notebook.
- 8. Al termine del download, accedere alla cartella in cui è stato salvato il file del driver.
- 9. Fare doppio clic sull'icona del file del driver e seguire le istruzioni sul display.

# **Installazione di sistema**

<span id="page-23-0"></span>**ATTENZIONE: A meno che non si sia utenti esperti, non cambiare le impostazioni nel programma di configurazione del BIOS. Alcune modifiche possono compromettere il funzionamento del computer.**

#### **N.B.: Prima di modificare il programma di installazione del BIOS, annotare le informazioni sulla relativa schermata per riferimento futuro.**

Utilizzare il programma di configurazione del BIOS per i seguenti scopi:

- Trovare le informazioni sull'hardware installato sul computer, come la quantità di RAM e le dimensioni del disco rigido.
- Modificare le informazioni di configurazione del sistema.
- Impostare o modificare un'opzione selezionabile dall'utente, ad esempio la password utente, il tipo di disco rigido installato, abilitare o disabilitare le periferiche di base.

#### **Argomenti:**

- Menu di avvio
- Tasti di navigazione
- **[Boot Sequence](#page-24-0)**
- [Opzioni di installazione del sistema](#page-24-0)
- [Aggiornamento del BIOS in Windows](#page-33-0)
- [Password di sistema e password di installazione](#page-34-0)

### **Menu di avvio**

Premere il tasto <F12> quando viene visualizzato il logo Dell per aprire il menu di avvio singolo con l'elenco delle periferiche di avvio valide per il sistema. Questo menu include anche le opzioni di diagnostica e configurazione del BIOS. I dispositivi elencati nel menu di avvio variano in base ai dispositivi di avvio presenti sul sistema. Questo menu è utile per eseguire l'avvio da un determinato dispositivo o per attivare la diagnostica del sistema. L'uso del menu di avvio non causa variazioni nell'ordine di avvio memorizzato nel BIOS.

Le opzioni disponibili sono le seguenti:

- UEFI Boot:
	- Windows Boot Manager
- Altre opzioni:
	- Configurazione del BIOS
	- Aggiornamento del BIOS flash
	- Diagnostica
	- Change Boot Mode Settings (Modifica impostazioni modalità di avvio)

### **Tasti di navigazione**

**N.B.: Per la maggior parte delle opzioni di configurazione del sistema, le modifiche effettuate sono registrate ma non hanno effetto fino al riavvio del computer.**

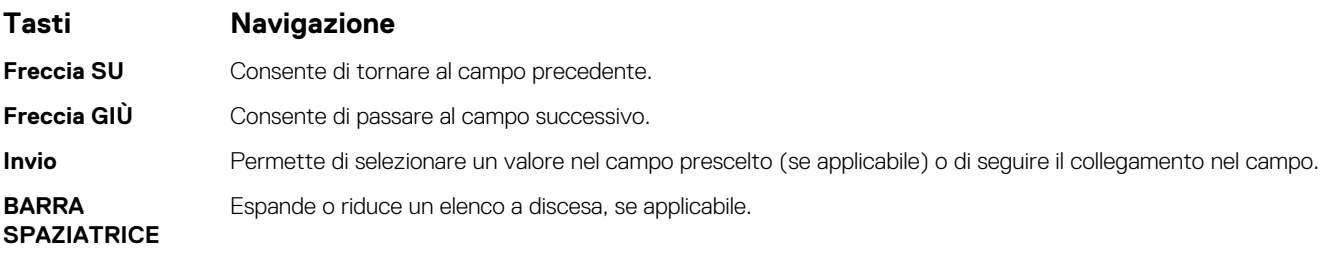

<span id="page-24-0"></span>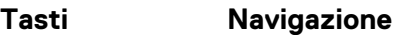

**Scheda** Porta all'area successiva.

**Esc** Passare alla pagina precedente finché non viene visualizzata la schermata principale. Premendo ESC nella schermata principale viene visualizzato un messaggio che chiede se si desidera salvare le modifiche prima di riavviare il sistema.

### **Boot Sequence**

La sequenza di avvio consente di ignorare l'ordine del dispositivo di avvio definito dalle impostazioni del sistema e di eseguire l'avvio direttamente su un dispositivo specifico (ad esempio: un'unità ottica o disco rigido). Durante il POST (Power-on Self Test), quando appare il logo Dell, è possibile:

- Accedere al programma di installazione del sistema premendo il tasto F2
- Attivare il menu di avvio temporaneo premendo il tasto F12.

Il menu di avvio temporaneo visualizza i dispositivi da cui è possibile procedere all'avvio, inclusa l'opzione di diagnostica. Le opzioni di avvio sono:

- Unità estraibile (se disponibile)
- Unità STXXXX

#### **N.B.: XXXX denota il numero dell'unità SATA.**

- Unità ottica (se disponibile)
- Disco rigido SATA (se disponibile)
- Diagnostica

#### **N.B.: Scegliendo Diagnostica, verrà mostrata la schermata SupportAssist.**

Lo schermo della sequenza di avvio mostra inoltre le opzioni per l'accesso allo schermo della configurazione del sistema.

# **Opzioni di installazione del sistema**

### **N.B.: A seconda del tabletcomputernotebook e dei dispositivi installati, gli elementi elencati in questa sezione potrebbero essere visualizzati o meno.**

### **Opzioni generali**

### **Tabella 20. Informazioni generali**

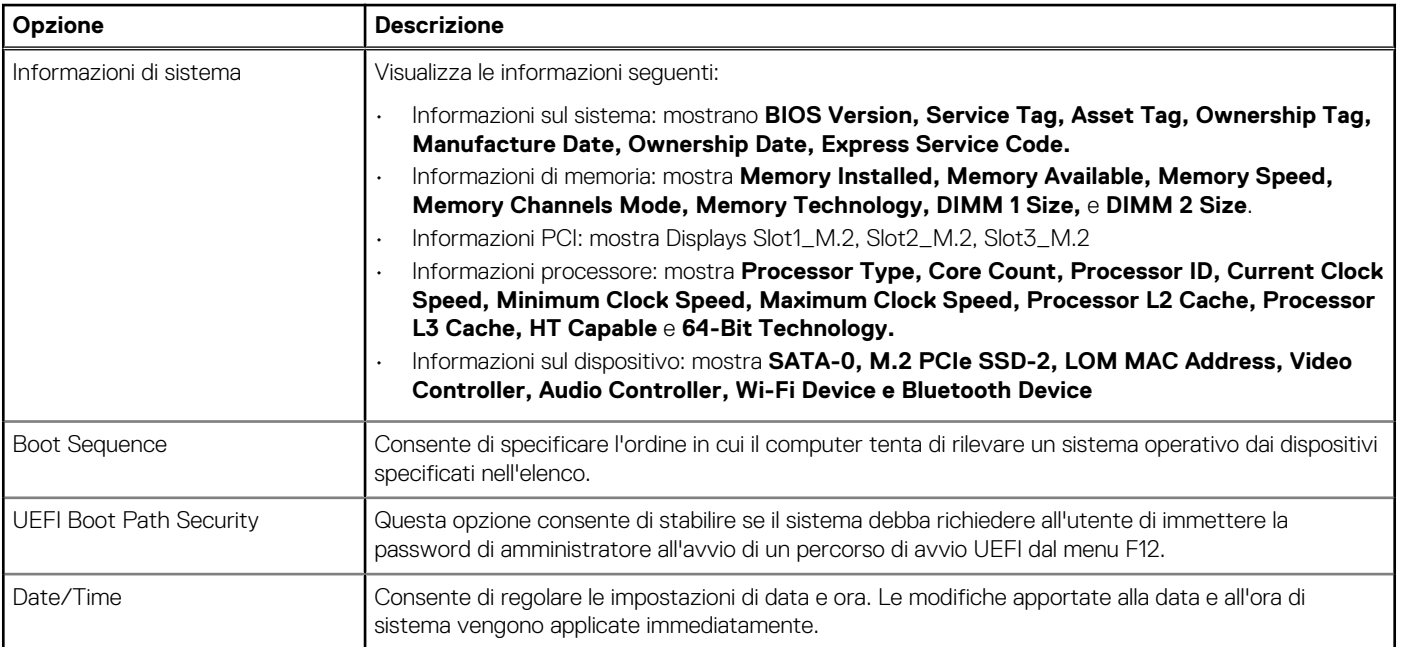

### **Informazioni di sistema**

### **Tabella 21. Configurazione del sistema**

<span id="page-25-0"></span>.

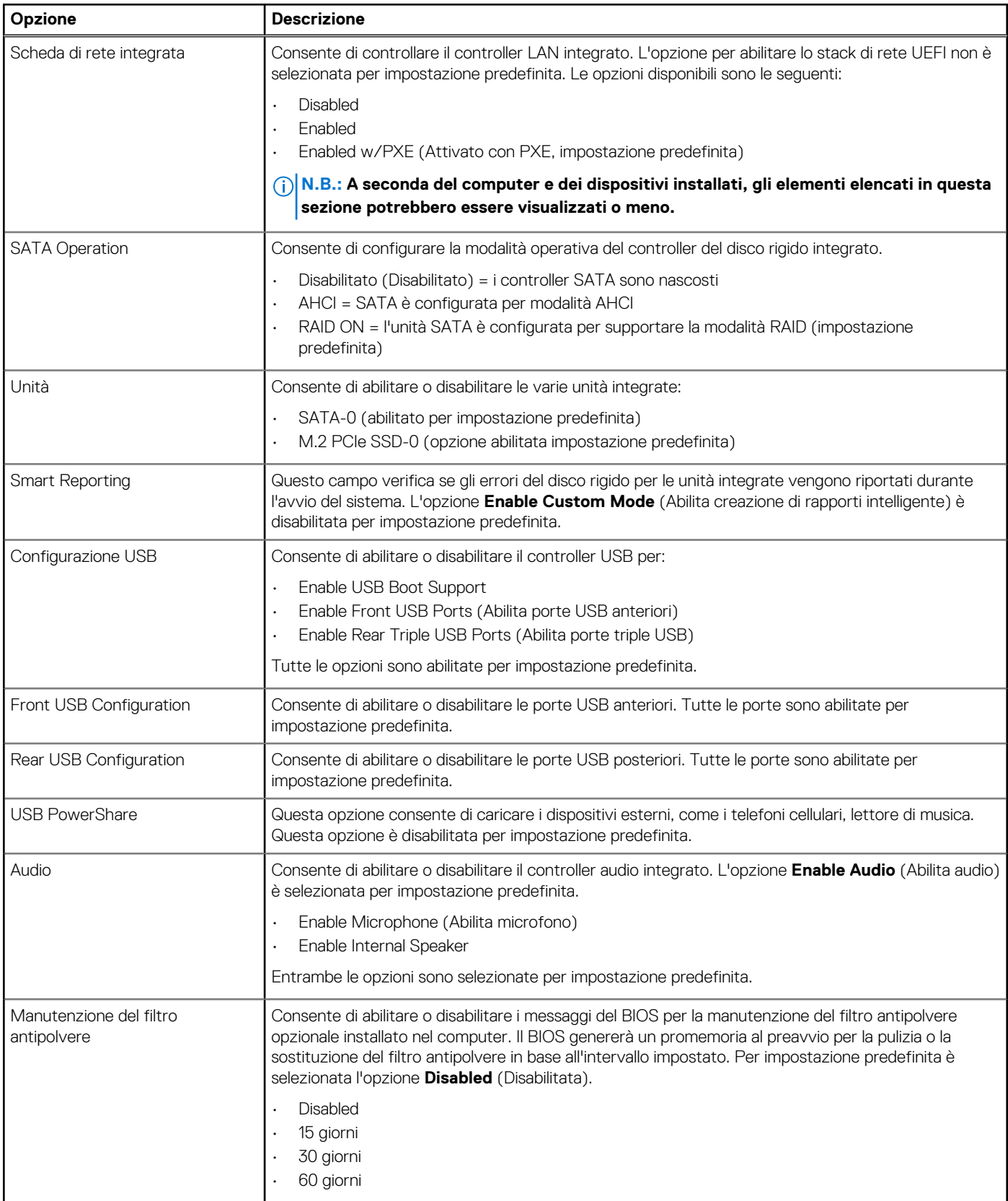

### <span id="page-26-0"></span>**Tabella 21. Configurazione del sistema (continua)**

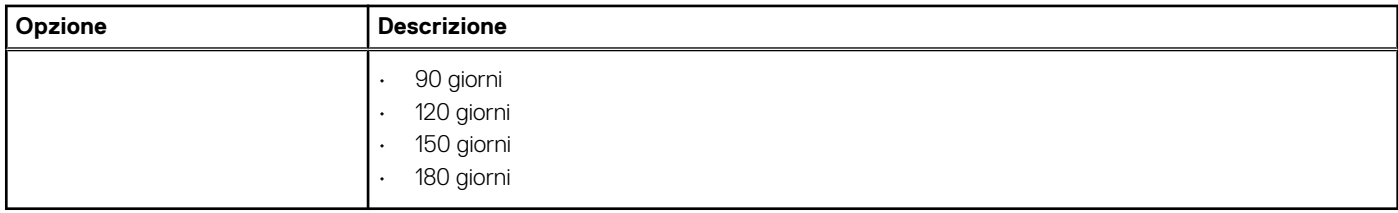

### **Opzioni della schermata video**

### **Tabella 22. Video**

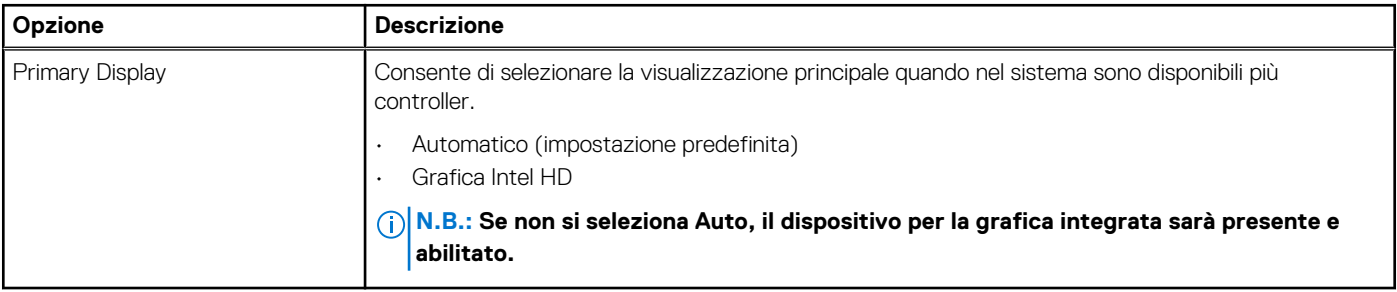

### **Sicurezza**

### **Tabella 23. Sicurezza**

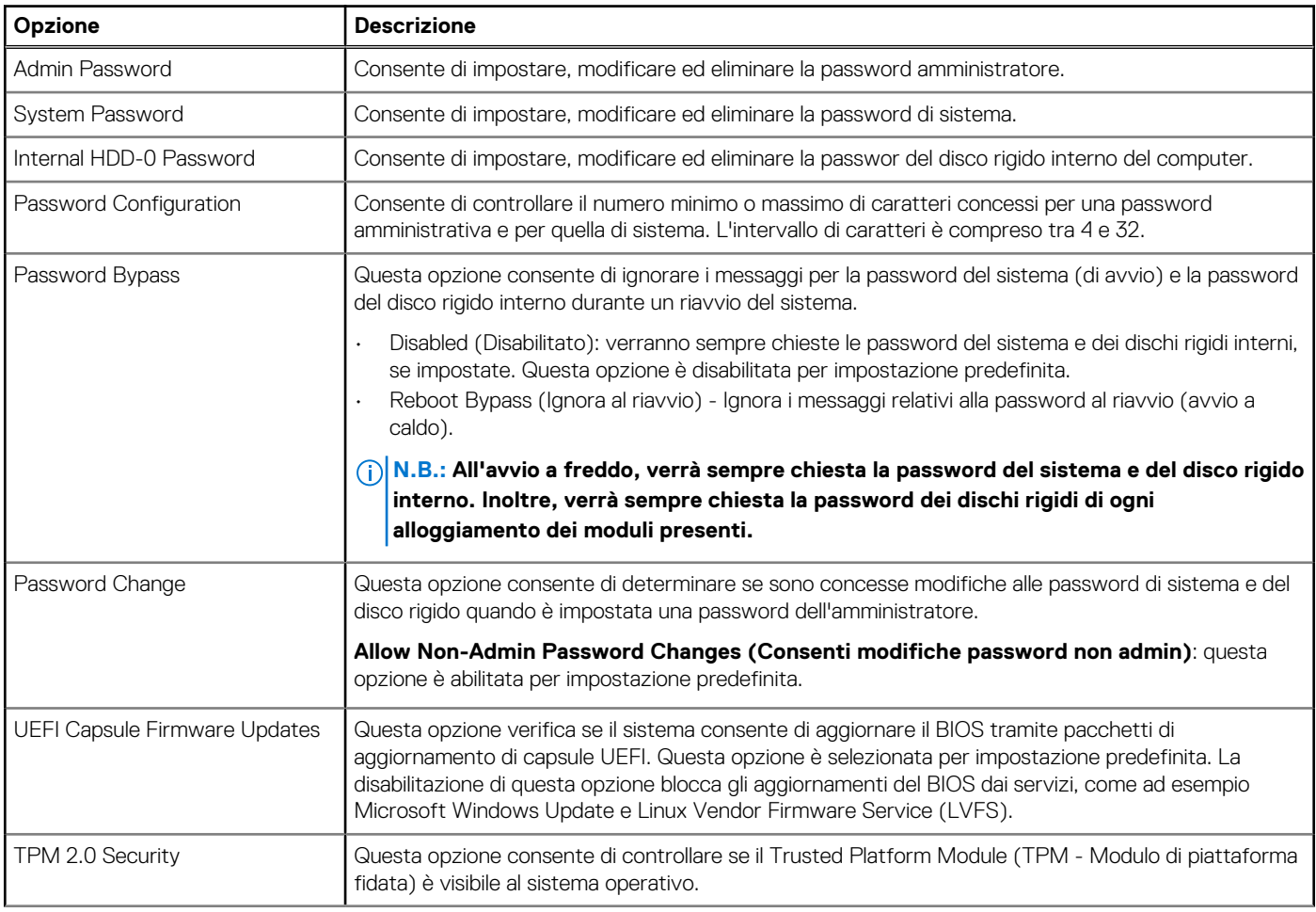

### <span id="page-27-0"></span>**Tabella 23. Sicurezza (continua)**

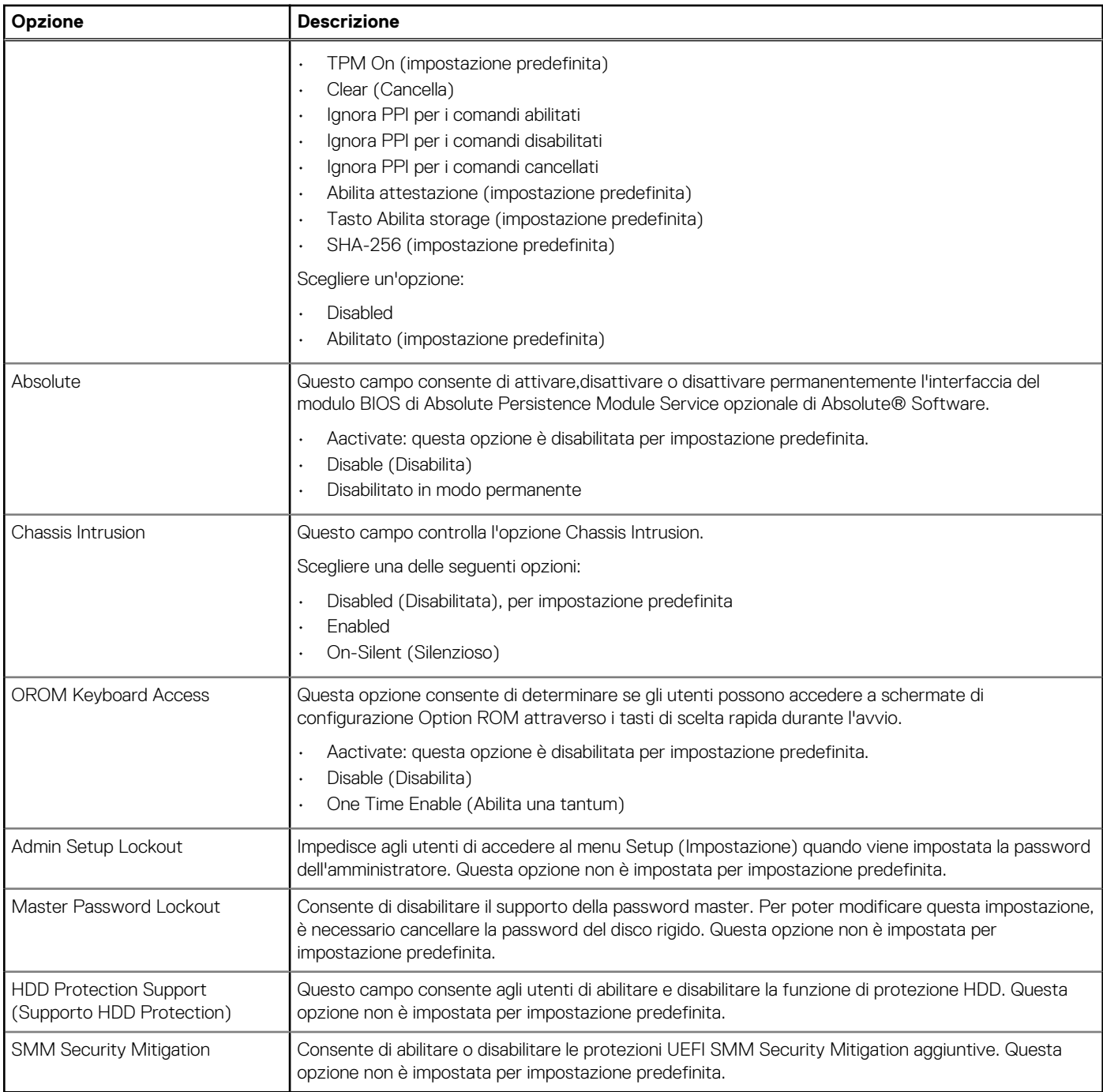

### **Opzioni di avvio sicuro**

### **Tabella 24. Avvio sicuro**

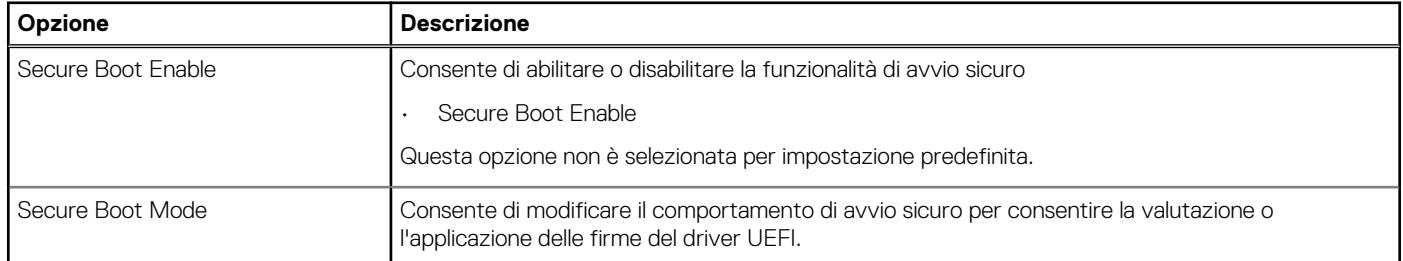

#### <span id="page-28-0"></span>**Tabella 24. Avvio sicuro (continua)**

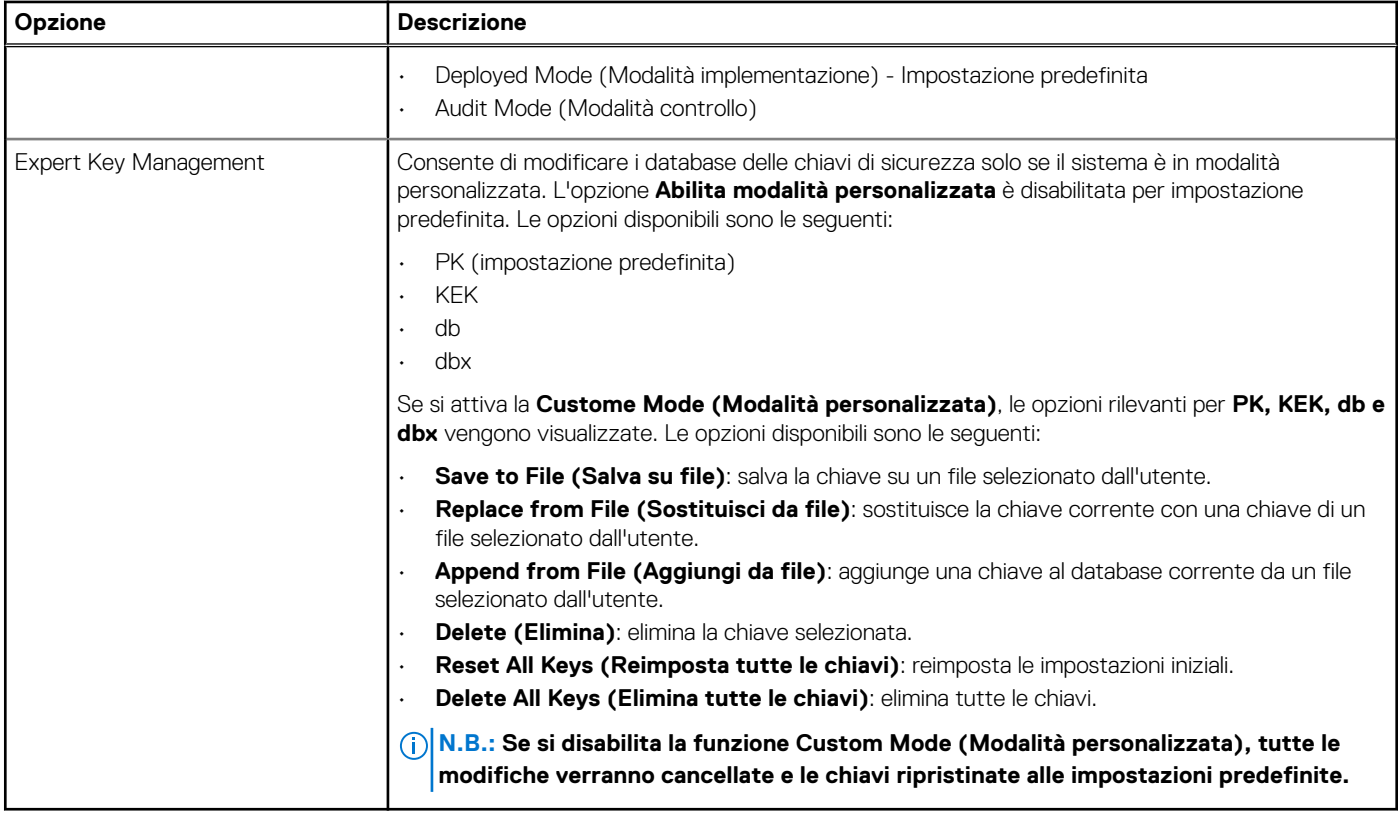

### **Intel Software Guard Extensions options**

### **Tabella 25. Intel Software Guard Extensions**

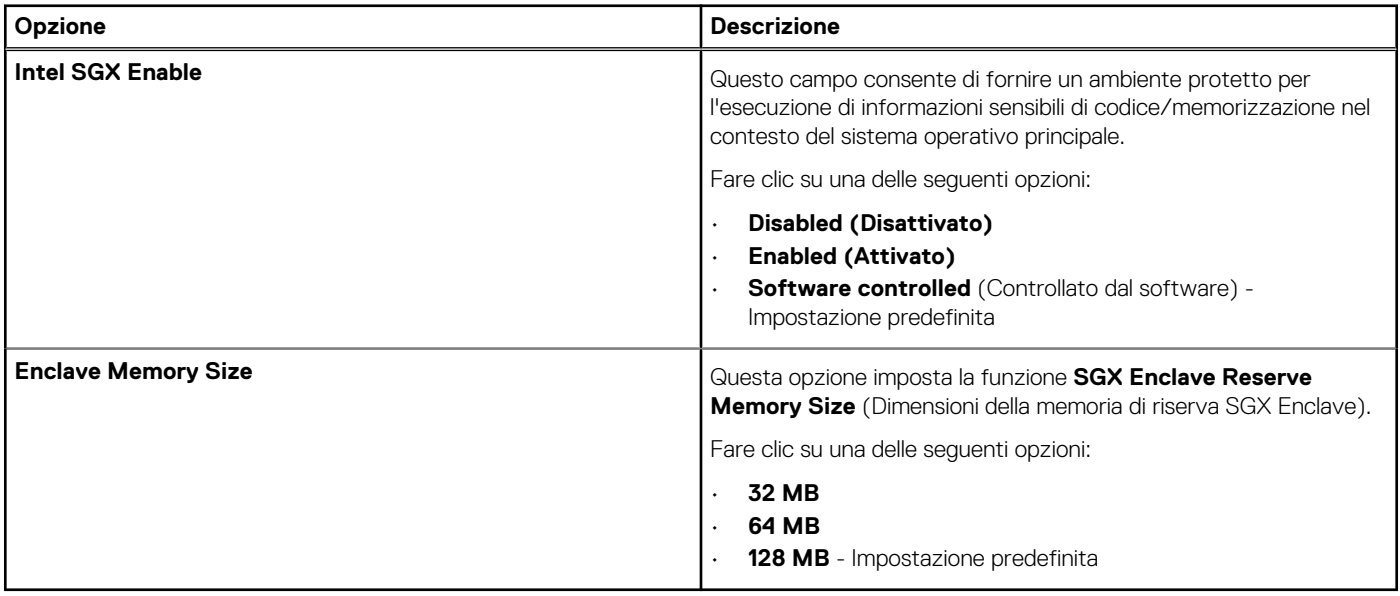

### <span id="page-29-0"></span>**Prestazioni**

### **Tabella 26. Prestazioni**

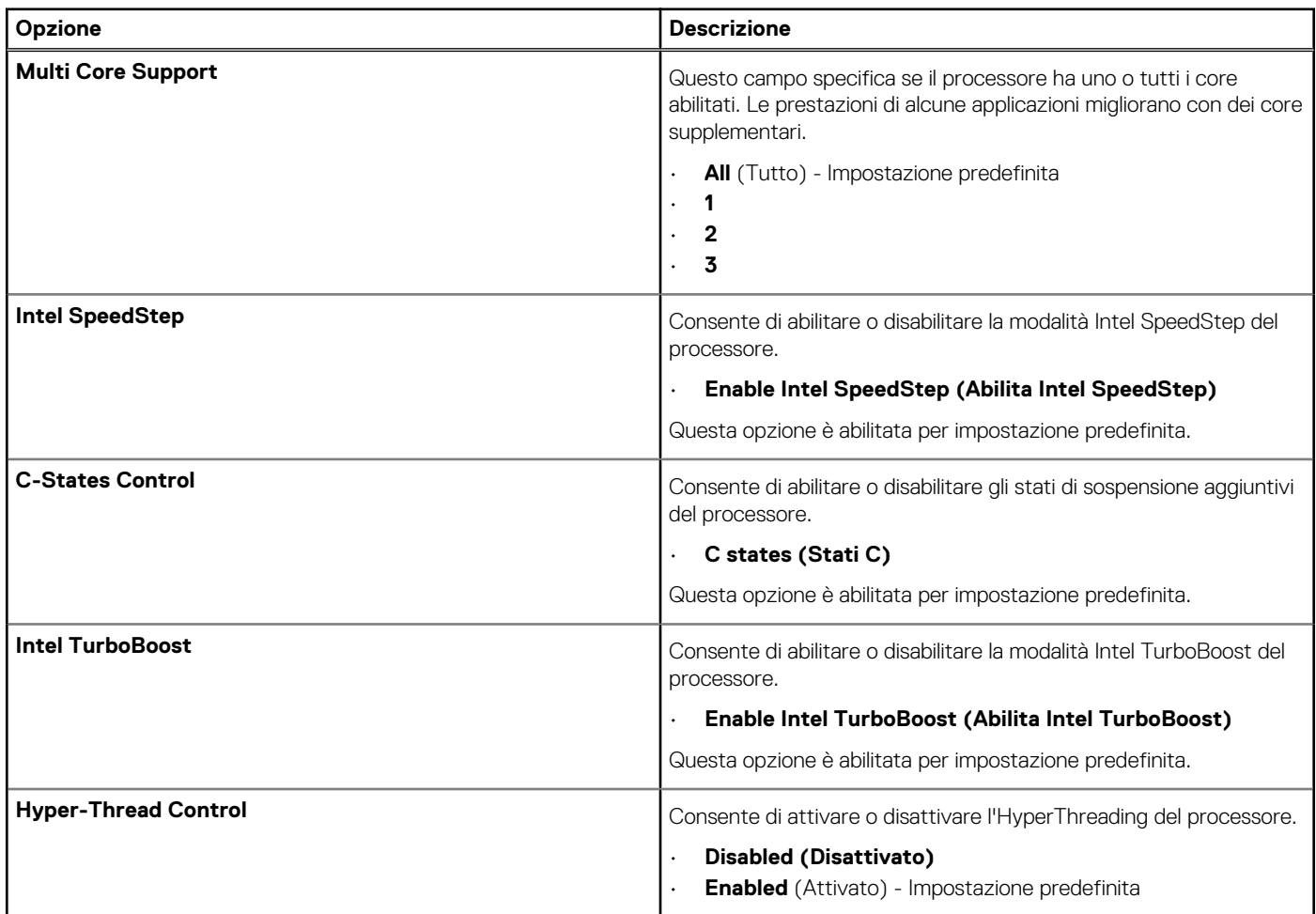

### **Risparmio di energia**

### **Tabella 27. Risparmio energetico**

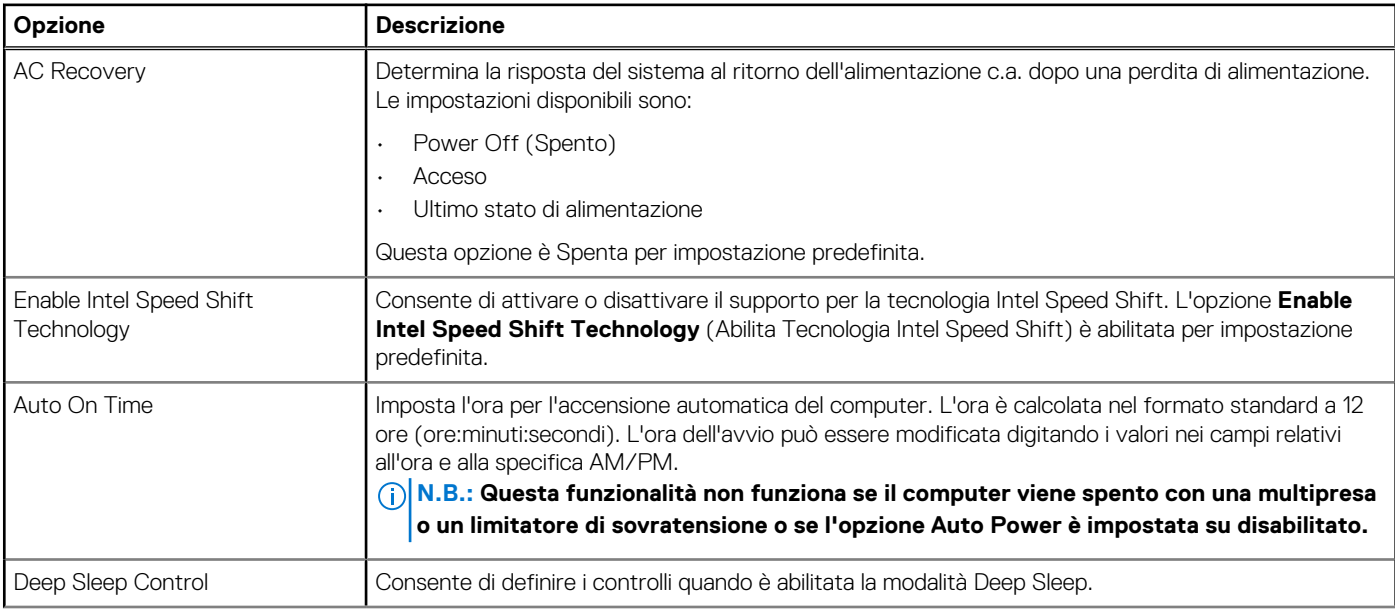

### <span id="page-30-0"></span>**Tabella 27. Risparmio energetico (continua)**

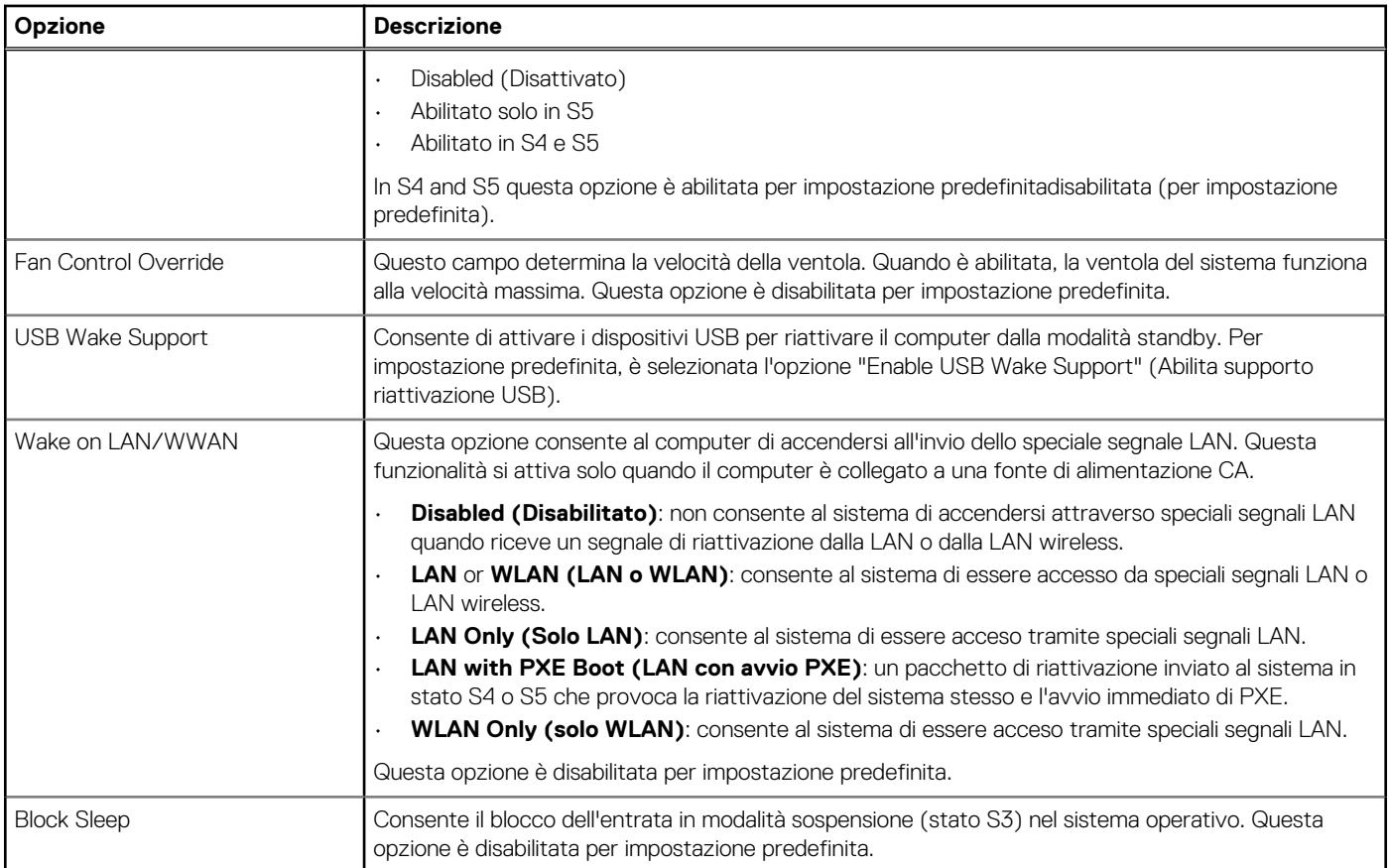

### **Comportamento POST**

#### **Tabella 28. Comportamento del POST**

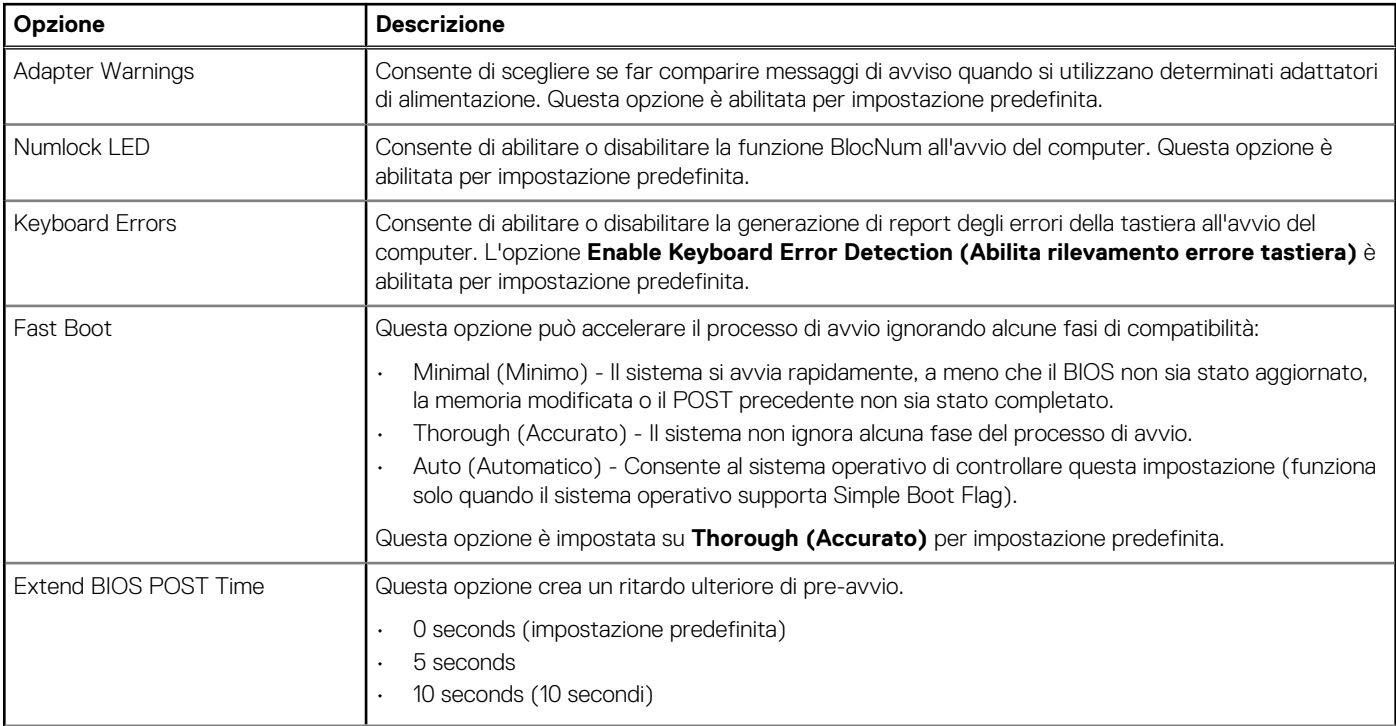

### <span id="page-31-0"></span>**Tabella 28. Comportamento del POST (continua)**

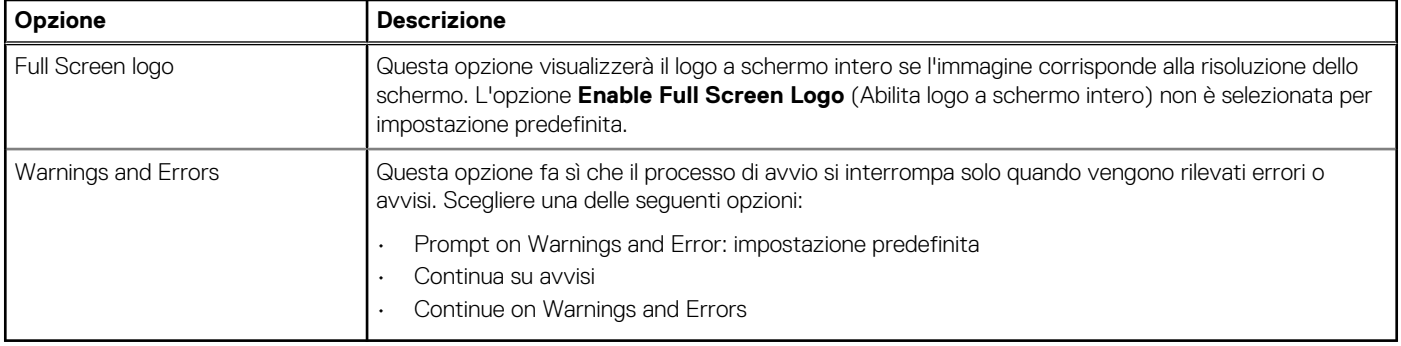

### **Supporto di virtualizzazione**

### **Tabella 29. Supporto di virtualizzazione**

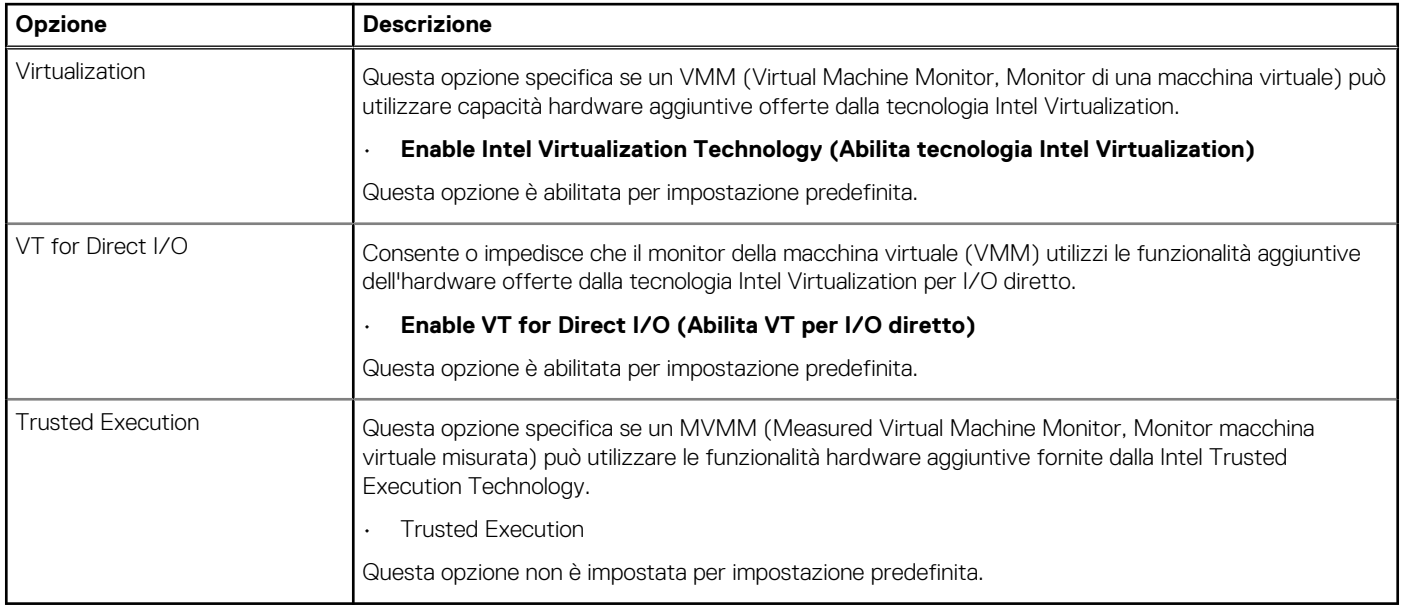

### **Opzioni wireless**

#### **Tabella 30. Wireless**

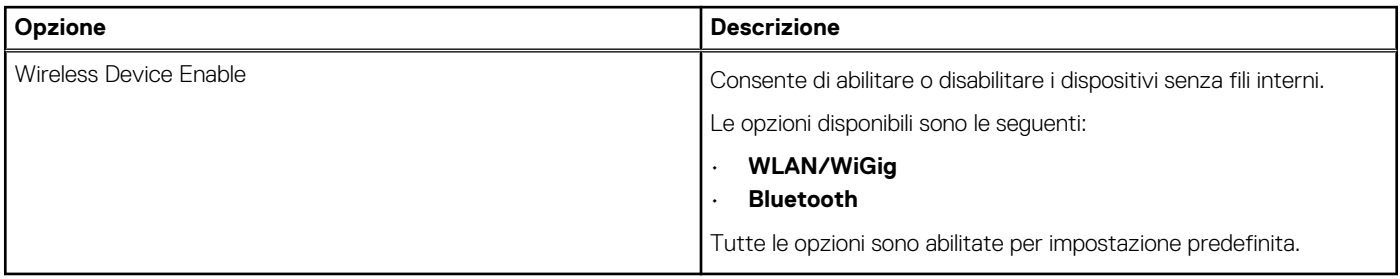

### **Manutenzione**

### **Tabella 31. Manutenzione**

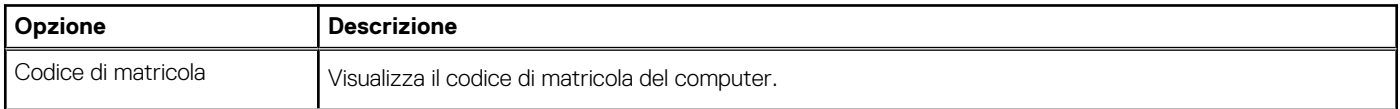

### <span id="page-32-0"></span>**Tabella 31. Manutenzione (continua)**

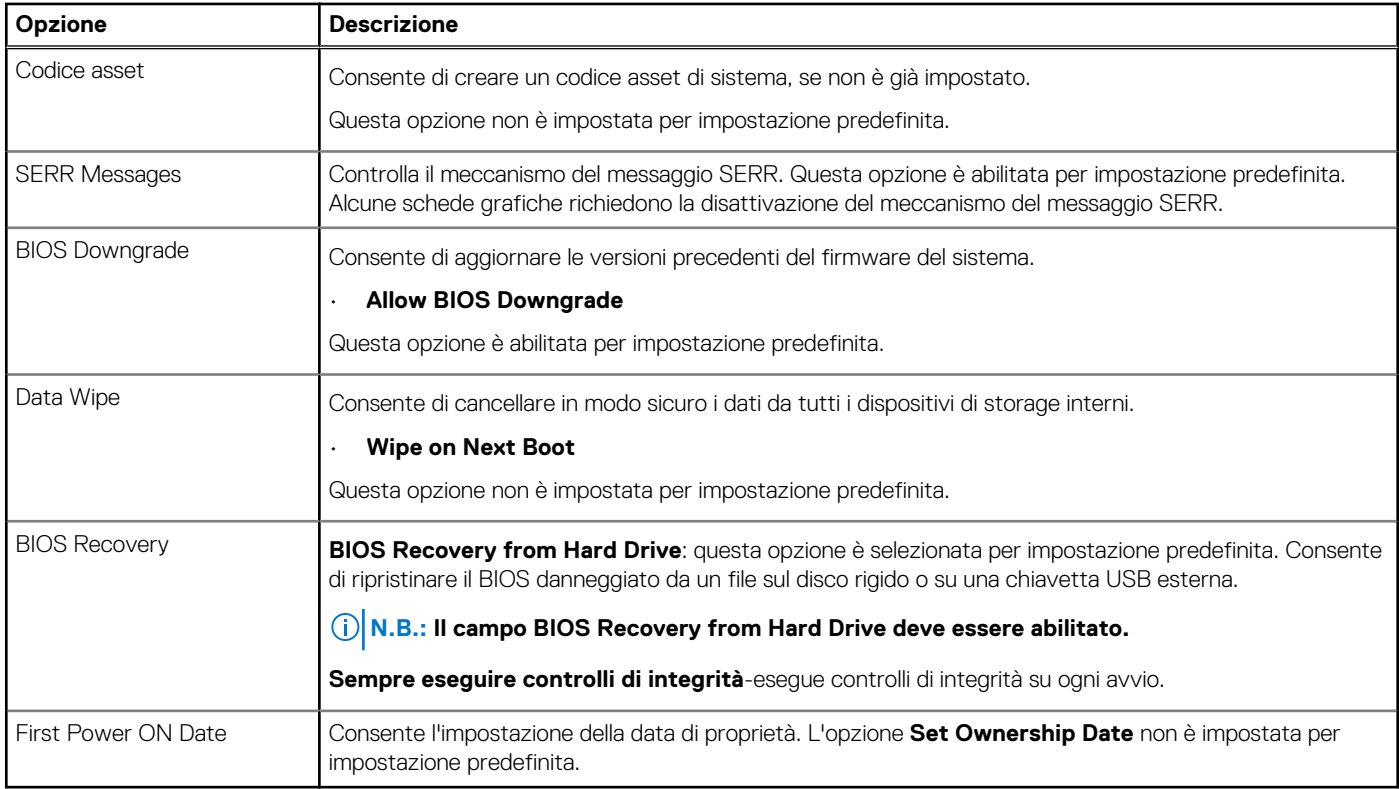

### **Registri di sistema**

#### **Tabella 32. Log di sistema**

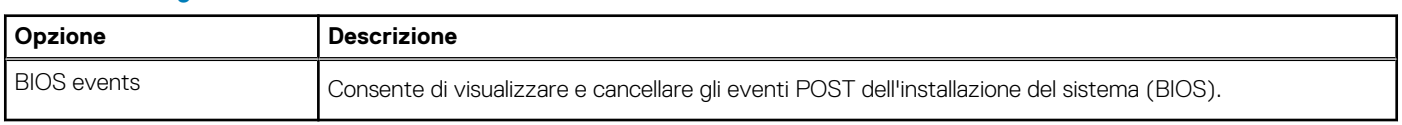

### **Configurazione avanzata**

#### **Tabella 33. Configurazione avanzata**

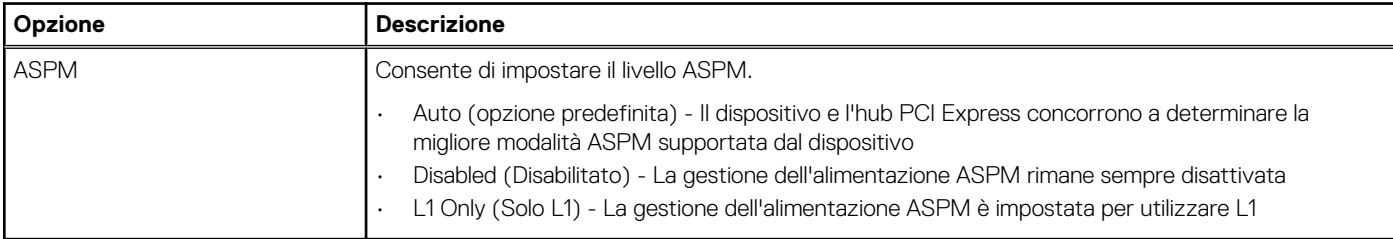

### **Risoluzione dei problemi di sistema con SupportAssist**

#### **Opzione Descrizione**

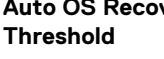

- **Auto OS Recovery** Consente di controllare il flusso automatico di avvio per il sistema SupportAssist. Le opzioni disponibili sono:
	- Disattivata
	- 1
	- 2 (Abilitata per impostazione predefinita)
	- 3

#### <span id="page-33-0"></span>**Opzione Descrizione**

**SupportAssist OS Recovery** Consente di ripristinare il recupero del sistema operativo SupportAssist (abilitata per impostazione predefinita)

**BIOSConnect** BIOSConnect abilita o disabilita il ripristino del sistema operativo cloud in assenza del ripristino del sistema operativo locale (abilitato per impostazione predefinita).

### **Aggiornamento del BIOS in Windows**

#### **Prerequisiti**

Si raccomanda di aggiornare il BIOS (configurazione del sistema) durante la sostituzione della scheda di sistema o se è disponibile un aggiornamento. Per i notebook, assicurarsi che la batteria del computer sia completamente carica e collegata a una presa di alimentazione prima di avviare l'aggiornamento del BIOS.

#### **Informazioni su questa attività**

**N.B.: Se è abilitato BitLocker, sarà necessario sospenderlo prima di aggiornare il BIOS di sistema e quindi riabilitarlo ad aggiornamento completato.**

#### **Procedura**

- 1. Riavviare il computer.
- 2. Visitare il sito **Dell.com/support**.
	- Inserire il **codice di matricola** oppure il **codice di servizio rapido** e cliccare su **Submit (Invia)**.
	- Fare clic su **Detect Product (Rileva prodotto)** e seguire le istruzioni visualizzate.
- 3. Se non si riesce a individuare il codice di matricola, fare clic su **Choose from all products (Scegli fra tutti i prodotti)**.
- 4. Selezionare la categoria **Products** (Prodotti) dall'elenco.

**N.B.: Scegliere la categoria appropriata per raggiungere la pagina del prodotto.**

- 5. Selezionare il modello del computer per visualizzare la pagina di **Supporto del prodotto**.
- 6. Fare clic su **Get drivers** (Ottieni driver) e quindi su **Drivers and Downloads** (Driver e download). Viene visualizzata la sezione Drivers and Downloads (Driver e download).
- 7. Fare clic su **Find it myself** (Ricerca in autonomia).
- 8. Fare clic su **BIOS** per visualizzare le versioni del BIOS.
- 9. Identificare l'ultimo file del BIOS e fare clic su **Download** (Scarica).
- 10. Selezionare la modalità di download desiderata in **Selezionare la modalità di download desiderata** nella finestra di seguito, quindi fare clic su **Download file (Scarica file)**.
- Viene visualizzata la finestra **File Download (Scarica file)**.
- 11. Fare clic su **Save (Salva)** per salvare il file sul computer.
- 12. Fare clic su **Run (Esegui)** per installare le impostazioni del BIOS aggiornate sul computer. Seguire le istruzioni sulla schermata.

### **Aggiornamento del BIOS su sistemi con BitLocker abilitato**

**ATTENZIONE: Se BitLocker non è sospeso prima di aggiornare il BIOS, al successivo riavvio il sistema non riconoscerà il tasto BitLocker. Verrà richiesto di immettere la chiave di ripristino per proseguire e il sistema lo richiederà a ogni riavvio. Se la chiave di ripristino non è nota, ciò potrebbe causare una perdita di dati o una reinstallazione non necessaria del sistema operativo. Per ulteriori informazioni su questo argomento, consultare l'articolo della Knowledge Base: [https://](https://www.dell.com/support/article/sln153694) [www.dell.com/support/article/sln153694](https://www.dell.com/support/article/sln153694)**

### <span id="page-34-0"></span>**Aggiornamento del BIOS di sistema utilizzando un'unità di memoria flash USB**

#### **Informazioni su questa attività**

Se il computer non può avviare Windows, ma è comunque necessario aggiornare il BIOS, scaricare il file del BIOS da un altro computer e salvarlo in un'unità flash USB avviabile.

#### **N.B.: Sarà necessario utilizzare un'unità flash USB avviabile. Per ulteriori informazioni, consultare l'articolo [SLN143196](https://www.dell.com/support/article/sln143196/) della Knowledge Base.**

#### **Procedura**

- 1. Scaricare il file .EXE di aggiornamento del BIOS su un altro computer.
- 2. Copiare il file .exe sull'unità flash USB avviabile.
- 3. Inserire l'unità flash USB nel sistema con il BIOS da aggiornare.
- 4. Riavviare il sistema e premere F12 quando viene visualizzato il logo Dell iniziale per visualizzare il menu di avvio temporaneo.
- 5. Utilizzando i tasti freccia, selezionare **USB Storage Device** e premere Invio.
- 6. Il sistema si avvierà e mostrerà un dialogo C:\>.
- 7. Eseguire il file digitando il nome del file completo, quindi premere Invio.
- 8. Viene visualizzata l'utilità di aggiornamento del BIOS. Seguire le istruzioni visualizzate.

**BIOS** Update Utility

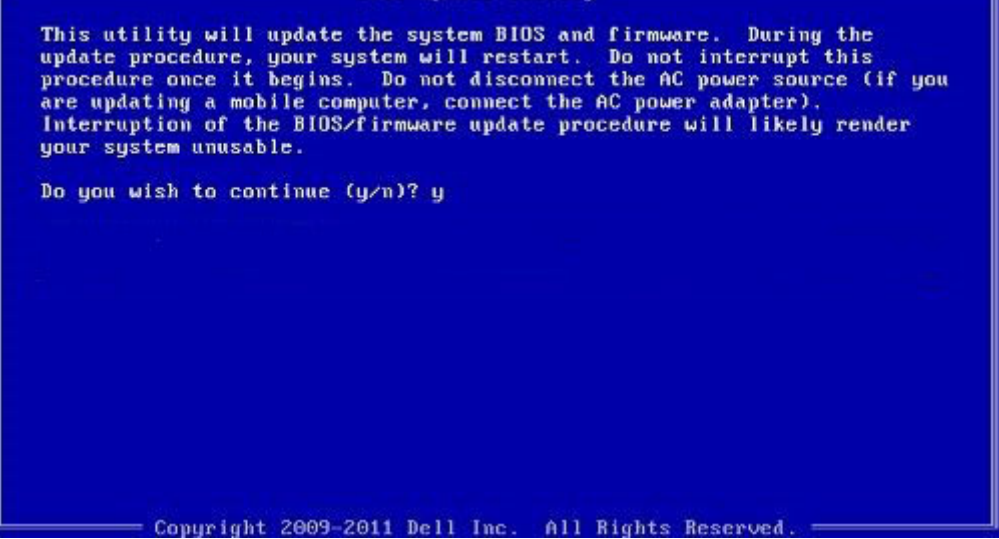

**Figura 1. Schermata di aggiornamento del BIOS in DOS**

### **Password di sistema e password di installazione**

#### **Tabella 34. Password di sistema e password di installazione**

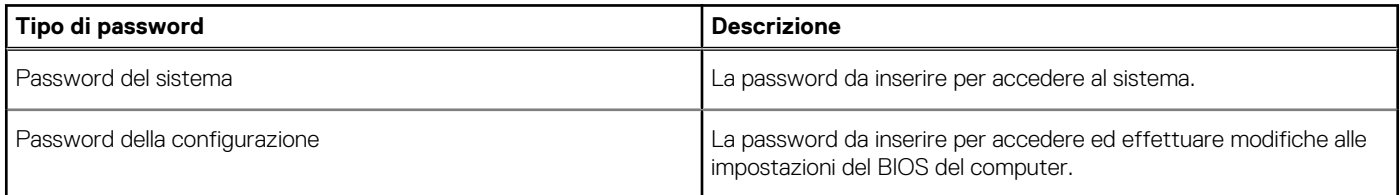

È possibile creare una password del sistema e una password della configurazione per proteggere il computer.

**ATTENZIONE: Le funzionalità della password forniscono un livello di sicurezza di base per i dati sul computer.**

<span id="page-35-0"></span>**ATTENZIONE: Chiunque può accedere ai dati memorizzati sul computer se non è bloccato o se lasciato incustodito.**

**N.B.: La funzionalità della password di sistema e configurazione è disattivata.**

### **Assegnazione di una password di configurazione del sistema.**

#### **Prerequisiti**

È possibile assegnare una nuova **Password di sistema o amministratore** solo se lo stato è **Non impostato**.

#### **Informazioni su questa attività**

Per entrare nell'installazione del sistema, premere F2 immediatamente dopo l'accensione o il riavvio.

#### **Procedura**

- 1. Nella schermata **System BIOS** o **System Setup**, selezionare **Security** e premere Invio. La schermata **Security (Protezione)** viene visualizzata.
- 2. Selezionare **System Password (Password di sistema) o Admin Password (Password amministratore)** e creare una password nel campo **Enter the new password (Immettere la nuova password)**.

Utilizzare le seguenti linee guida per assegnare la password del sistema:

- Una password può contenere fino a 32 caratteri.
- La password può contenere numeri tra 0 e 9.
- Sono consentite solo lettere minuscole, lettere maiuscole non sono consentite.
- Sono consentiti solo i seguenti caratteri speciali: spazio, ("), (+), (,), (-), (.), (/), (;), ([), (\), (]), (`).
- 3. Digitare la password di sistema inserita in precedenza nel campo **Confirm new password (Conferma nuova password)** e fare clic su **OK**.
- 4. Premere **Esc** e un messaggio richiede di salvare le modifiche.
- 5. Premere **Y** per salvare le modifiche.
- Il computer si riavvia.

### **Eliminazione o modifica di una password di installazione e di sistema esistente**

#### **Prerequisiti**

Assicurarsi che **Password Status** sia sbloccato (nella configurazione del sistema) prima di tentare di eliminare o modificare la password del sistema esistente e/o la password di configurazione. Non è possibile eliminare o modificare una password di installazione e di sistema esistente se **Password Status** è impostato su Locked.

#### **Informazioni su questa attività**

Per entrare nell'installazione del sistema, premere **F2** immediatamente dopo l'accensione o il riavvio.

#### **Procedura**

- 1. Nellla schermata **System BIOS** o **System Setup**, selezionare **System Security** e premere **Invio**. La schermata **System Security (Protezione del sistema)** viene mostrata.
- 2. Nella schermata **System Security (Protezione del sistema)**, verificare che **Password Status (Sato password)** sia **Unlocked (Sbloccato)**.
- 3. Selezionare **System Password**, alterare o eliminare la password del sistema esistente e premere Invio o Tab.
- 4. Selezionare **System Password**, alterare o eliminare la password dell'installazione esistente e premere Invio o Tab.

### **N.B.: Se vengono modificate la password del sistema e/o della configurazione, reinserire la nuova password quando richiesto. Se vengono eliminate la password del sistema e/o la password della configurazione, confermare l'eliminazione quando richiesto.**

- 5. Premere **Esc** e un messaggio richiede di salvare le modifiche.
- 6. Premere **Y** per salvare le modifiche e uscire dall'installazione del sistema. Il computer si riavvierà.

# **Come ottenere assistenza**

#### <span id="page-37-0"></span>**Argomenti:**

• Come contattare Dell

### **Come contattare Dell**

#### **Prerequisiti**

**N.B.: Se non si dispone di una connessione Internet attiva, è possibile trovare i recapiti sulla fattura di acquisto, sulla distinta di imballaggio, sulla fattura o sul catalogo dei prodotti Dell.**

#### **Informazioni su questa attività**

Dell offre diverse opzioni di servizio e assistenza telefonica e online. La disponibilità varia per paese e prodotto, e alcuni servizi potrebbero non essere disponibili nella vostra zona. Per contattare Dell per problemi relativi alla vendita, all'assistenza tecnica o all'assistenza clienti:

#### **Procedura**

- 1. Accedere all'indirizzo Web **Dell.com/support**.
- 2. Selezionare la categoria di assistenza.
- 3. Verificare il proprio Paese nel menu a discesa **Scegli un Paese** nella parte inferiore della pagina.
- 4. Selezionare l'appropriato collegamento al servizio o all'assistenza in funzione delle specifiche esigenze.